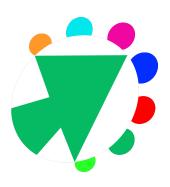

# **OmniMarkz User Guide**

1 — Last update: 20 January 2022

Markzware

# **Table of Contents**

| 1. OmniMarkz App Overview             |    |
|---------------------------------------|----|
| 2. OmniMarkz Quick Start Guide        | 3  |
| 3. OmniMarkz System Requirements      | 4  |
| 4. OmniMarkz Installation             | 5  |
| 5. OmniMarkz Activation               | 6  |
| 6. OmniMarkz Registration             | 8  |
| 7. OmniMarkz Startup Window           | 9  |
| 8. OmniMarkz Scripts                  | 11 |
| 9. OmniMarkz Preview Window           | 13 |
| 10. OmniMarkz Menus Overview          | 15 |
| 10.1. OmniMarkz Menu                  | 16 |
| 10.2. OmniMarkz File Menu             | 18 |
| 10.3. OmniMarkz Edit Menu             | 21 |
| 10.4. OmniMarkz View Menu             | 22 |
| 10.5. OmniMarkz Tools Menu            | 24 |
| 10.6. OmniMarkz Window Menu           | 25 |
| 10.7. OmniMarkz Help Menu             | 27 |
| 10.8. OmniMarkz Shortcut Keys         | 28 |
| 11. OmniMarkz Open In Options         | 30 |
| 11.1. OmniMarkz Open in InDesign      | 31 |
| 11.2. OmniMarkz Open in Quark         | 32 |
| 11.3. OmniMarkz Open in Publisher     | 33 |
| 11.4. OmniMarkz Open in Acrobat       | 34 |
| 11.5. OmniMarkz Open in Illustrator   | 35 |
| 11.6. OmniMarkz Print                 |    |
| 12. OmniMarkz Reports                 | 37 |
| 13. OmniMarkz Manual Export Options   |    |
| 13.1. OmniMarkz Manual Export Options |    |
| 13.2. OmniMarkz Export As IDML        |    |
| 13.3. OmniMarkz Export As PDF         | 44 |
| 13.4. OmniMarkz Export As TIFF        |    |
| 13.5. OmniMarkz Export As PNG         |    |
| 13.6. OmniMarkz Export As JPEG        | 53 |

|     | 13.7. OmniMarkz Export As GIF                                       | 55 |
|-----|---------------------------------------------------------------------|----|
|     | 13.8. OmniMarkz Export Stories                                      | 58 |
| 14. | OmniMarkz Preferences                                               | 61 |
|     | 14.1. OmniMarkz General Preferences                                 |    |
|     | 14.2. OmniMarkz Automation Preferences                              | 64 |
|     | 14.3. OmniMarkz IDML Preferences                                    | 67 |
|     | 14.4. OmniMarkz Open In Preferences                                 | 69 |
|     | 14.5. OmniMarkz Privacy                                             | 72 |
| 15. | Unknown Characters Editor                                           | 73 |
|     | 15.1. OmniMarkz Entering Characters with Diacritical Marks          | 77 |
|     | 15.2. OmniMarkz Entering the Trademark Symbol                       | 78 |
|     | 15.3. OmniMarkz entering Emoji & other Symbols                      | 80 |
|     | 15.4. OmniMarkz Entering Hexadecimal values                         | 82 |
| 16. | OmniMarkz Conversion Notes & Limitations                            | 83 |
|     | 16.1. OmniMarkz Paragraph-Char Attributes – Limitations and Notes   | 84 |
|     | 16.2. OmniMarkz Tables – Limitations and Notes                      | 86 |
|     | 16.3. OmniMarkz Graphic Objects – Limitations and Notes             | 87 |
|     | 16.4. OmniMarkz Colors and Gradients – Limitations and Notes        | 88 |
|     | 16.5. OmniMarkz Document and Job Attributes – Limitations and Notes | 89 |
|     | 16.6. On Screen Preview Limitations                                 | 90 |
| 17. | OmniMarkz FAQs & Troubleshooting                                    | 91 |
|     | 17.1. Activation Issues                                             | 92 |
|     | 17.2. Open In Affinity Publisher Issues                             | 95 |

# 1. OmniMarkz App Overview

This page contains links to movies

#### Here's a few movies showing OmniMarkz in action

OmniMarkz Quick Start and Overview

Installing and using OmniMarkz Scripts within InDesign

OmniMarkz is a standalone application for Apple's macOS 10.12 and higher that can open and preview native InDesign files (.indd, .indt), native QuarkXPress files (.qxp, .qxd files) and PDF files, it then converts these files to different formats, but mainly converts all three of these file formats to IDML, all without InDesign, QuarkXPress or Acrobat being loaded on your computer. OmniMarkz also has some handy desktop workflow features built in so you can open the converted InDesign, QuarkXPress or PDF file in other applications you may use in your everyday workflow. Since OmniMarkz handles multiple types of input, it is also a way to convert InDesign files to QuarkXPress , convert QuarkXPress files to InDesign, convert PDF files to InDesign and convert InDesign, QuarkXPress and PDF files to Affinity Publisher.

Following are some of the features OmniMarkz will add to your digital toolbox -

- 1. An Inventory Section which is like a light preflight overview of your open document
- 2. Accepts InDesign, QuarkXPress, Illustrator and PDF files as input (OmniMarkz is a combination of IDMarkz, QXPMarkz and PDFMarkz in a single application)
- 3. Ability to open an IDML version of your file in QuarkXPress (QXP 2017 and later), InDesign (CS4 and later), or Affinity Publisher (1.8 and later)
- 4. The ability to export your file as IDML, PDF, TIFF, PNG, JPEG or GIF
- 5. Ability to open multiple files at one time
- 6. Ability to select an application to open your converted file, either manually or as a more permanent workflow feature.
- 7. Exported PDFs have editable text (unless text in the original PDF was created using placed bitmap images)
- 8. Ability to extract the text out of your file and save it in Plain Text, RTF or HTML formats (unless original text was a placed bitmap image, or text was converted to curves)
- 9. Ability to export reports in five different formats (HTML, JSON, RTF, TXT AND XML)
- 10. Ability to add your own notes to images, fonts and colors. These notes show up in the Reports.

©2022 Markzware Page 2 of 96

# 2. OmniMarkz Quick Start Guide

- 1. Download OmniMarkz
- 2. Install OmniMarkz (download the .dmg file, double-click the .dmg and then drag-and-drop the OmniMarkz application into your Applications folder)
- 3. Activate OmniMarkz
- 4. Register OmniMarkz
- 5. Use Command-O or Drag a file onto the window to open a file
- 6. Use Command +/- to Zoom in and out of the preview
- 7. Use Command-0 to zoom preview back to full page
- 8. Clicking on an image name will highlight the image in yellow and bring up a popup with additional information on the image.
- 9. Click on Export and select PNG to export the entire document as a series of PNG files, one PNG image per page
- 10. Click on Open in InDesign to open an IDML version of your Quark or PDF file in InDesign (a Quark to InDesign or PDF to InDesign conversion path)

©2022 Markzware Page 3 of 96

# 3. OmniMarkz System Requirements

- macOS 10.12 or higher
- 4GB RAM recommended
- 1 GB free disk space minimum
- · Internet Connection to Activate and view online User Manual

©2022 Markzware Page 4 of 96

### 4. OmniMarkz Installation

This page contains links to movies

#### Here's a movie showing Installing and Activating OmniMarkz

OmniMarkz Installation and Activation

Make sure you are connected to the internet

- Download the OmniMarkz DMG file located at <a href="https://markzware.com/products/omnimarkz/download/">https://markzware.com/products/omnimarkz/download/</a>
- 2. Double-Click on the DMG, this will bring up a Drag-n-Drop Installer Window
- 3. Drag the OmniMarkz application to the Applications Folder Alias on the Drag-n-Drop screen

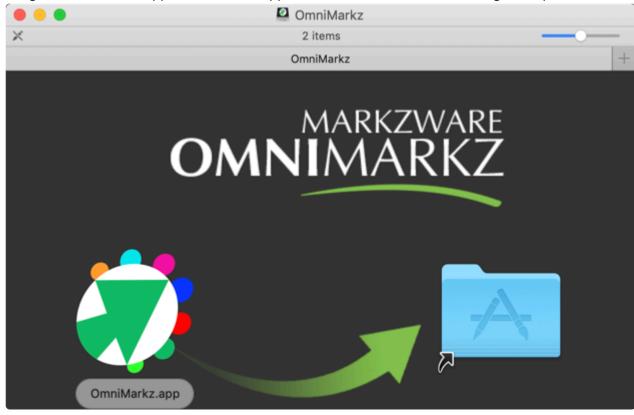

4. Start up OmniMarkz

©2022 Markzware Page 5 of 96

### 5. OmniMarkz Activation

1. Enter the email address that was used to purchase OmniMarkz

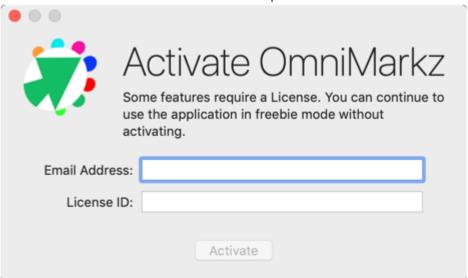

2. Copy and paste your OmniMarkz License into the provided area

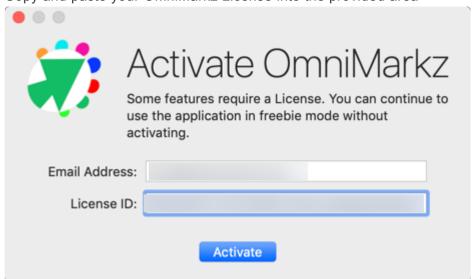

- 3. Click Activate
- 4. OmniMarkz will attempt to Activate

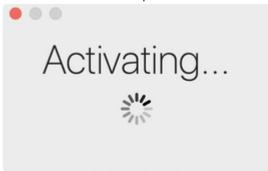

5. OmniMarkz successfully Activates

©2022 Markzware Page 6 of 96

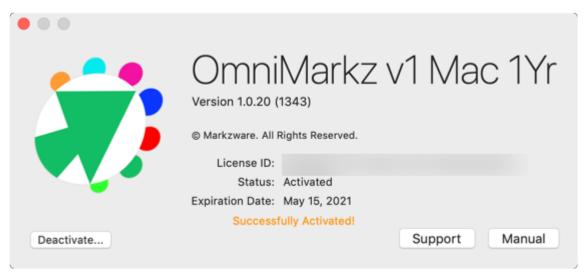

- 6. Close the Activation Window by clicking on the red lollypop dot in the upper left corner
- 7. You are now ready to tap into all of features OmniMarkz has to offer

©2022 Markzware Page 7 of 96

# 6. OmniMarkz Registration

- 1. After activating OmniMarkz the first time, you will have the ability to register the product.
- 2. Fill in the Registration screen and click Register to submit your registration information.

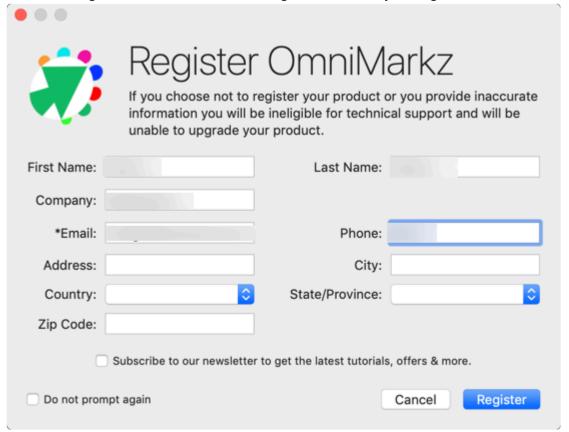

3. You will next see a registration complete message.

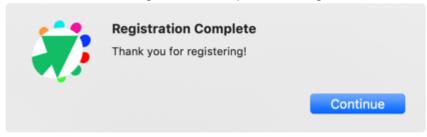

4. You can now begin using OmniMarkz.

©2022 Markzware Page 8 of 96

# 7. OmniMarkz Startup Window

When you first start up OmniMarkz you will see the Startup Window. This is the main window for OmniMarkz.

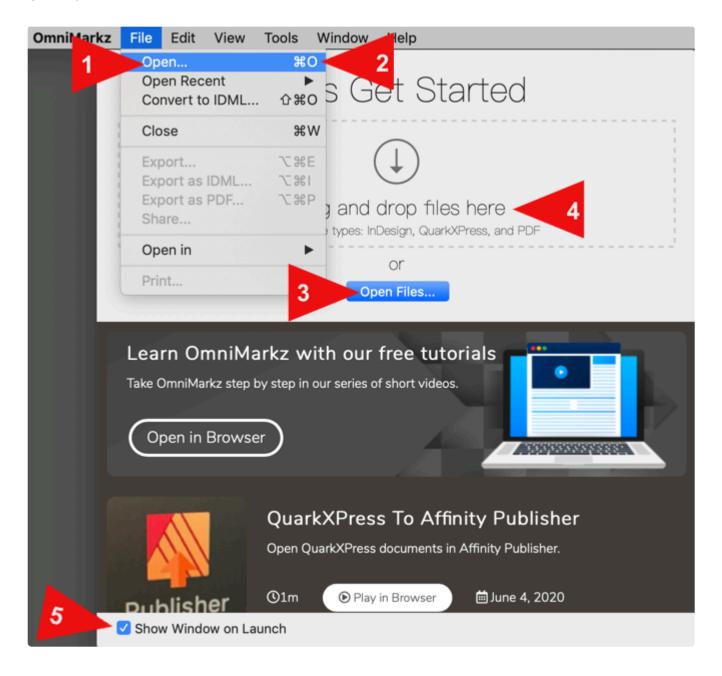

From this Window you can open files to preview in OmniMarkz. Files can be opened in one of four ways

- 1. Navigate to the OmniMarkz file Menu and select Open
- Clicking Command-O will bring up an Open File window where you can select files to preview and/or convert.
- 3. Clicking on the Open Files button on the Get Started Window will also bring up a File Open window where you can select files to preview and/or convert.
- 4. You can drag files onto the Drop zone

©2022 Markzware Page 9 of 96

- 5. At the lower left of the window is a checkbox which allows you to either show this window every time you launch OmniMarkz or not show the window.
  - If you elect not to show the Let's Get Started Window, you simply need to do Command-O to select files to open in OmniMarkz.

If you have disabled *Show Window on Launch*, but would like to use it to drag files onto, then click Command-; (Command-Semicolon) to bring up this window.

©2022 Markzware Page 10 of 96

# 8. OmniMarkz Scripts

This page contains links to movies

Here's a movie showing installing and using OmniMarkz scripts within inDeisgn

Installing and using OmniMarkz Scripts within InDesign

OmniMarkz is a combination of IDMarkz, QXPMarkz and PDFMarkz and thus contains the same conversion scripts for InDesign as QXPMarkz and PDFMarkz combined.

OmniMarkz searches your system for versions of InDesign to install scripts into.

- 1. You can install scripts to convert QuarkXPress files into InDesign files
- 2. You can install scripts to convert PDF files into InDesign files

You can install either script or both scripts into a version of InDesign. We suggest you install both scripts if you are going to install the scripts.

3. The Launch when scripts available checkbox is enabled by default. When enabled, the Scripts Installer window will appear every time you restart OmniMarkz. If you disable this checkbox, you can always bring up the Scripts Installer window at any time by going to the Tools Menu and selecting Scripts Installer...

©2022 Markzware Page 11 of 96

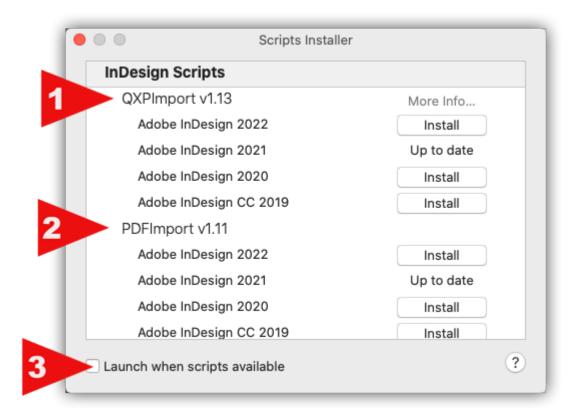

©2022 Markzware Page 12 of 96

### 9. OmniMarkz Preview Window

Once you open a file in OmniMarkz, you will see a Preview and Iventory Window. This window has the following features -

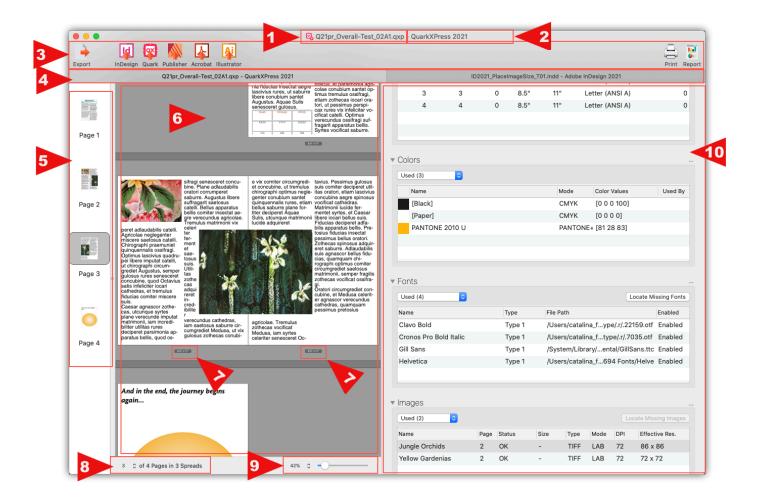

- 1. At the very top is the document title of the currently active document
- 2. To the right of the document title is the creator type and version the document was last saved with. In this example you see a QuarkXPress document shown.
- 3. Underneath the title are the Export Button and Open In and Print buttons. The Export options allow you to export and or open the currently previewed file in other applications in just a few clicks. The Open In buttons allow you to open the currently previewed file in other applications with a single click.
- 4. Just below the Export and Open In buttons is the title of your document and the version of the application it was last saved from. (In this example you see QuarkXPress and InDesign files) If you have Tabs enabled this area will show the names of all open documents in tabs. The currently active preview will be highlighted.
- 5. Thumbnails are available in OmniMarkz. Thumbnails can be positioned on any of the four sides of the main preview, or hidden so they do not take up screen space. In this example screen capture they are positioned to the left of the main preview.
- 6. The main preview of your document is by default about half of the visible area on screen. This shows a preview of your document. Please be aware this preview is an approximation of what your document

©2022 Markzware Page 13 of 96

looks like.

- 7. Directly underneath the Preview of each page in your document you will see the dimensions of the document
- 8. At the bottom left, if you opened a QXP file with more than one layout, you will see a popup menu allowing you to select a layout from within the file. If your file contains multiple layouts, you will have to ability to switch layouts. This area also informs you of the number of Pages and Spreads in your document.
- 9. Near the bottom center is a magnification slider that adjusts the size of the main preview. There are also shortcut keys to adjust this zoom level.
- 10. The Inventory area is by Default about half of the visible area in the Preview/Inventory screen. The Inventory is a list of categories with information about the elements and traits that make up your document.

©2022 Markzware Page 14 of 96

# 10. OmniMarkz Menus Overview

- · OmniMarkz Main Menu Bar
- 1. OmniMarkz
- 2. File
- 3. Edit
- 4. View
- 5. Tools
- 6. Window
- 7. Help
- OmniMarkz Shortcut Keys

©2022 Markzware Page 15 of 96

### 10.1. OmniMarkz Menu

#### **About OmniMarkz**

Brings up the About Window which shows

- 1. The Version of OmniMarkz
- 2. Your License ID if you have purchased the full version of OmniMarkz
- 3. The Status of OmniMarkz (Activated or Freebie)
- 4. The Expiration information for your OmniMarkz License

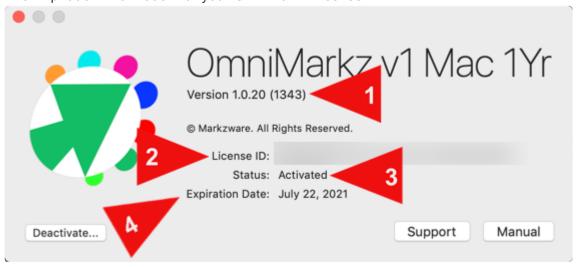

#### **Preferences**

Displays the OmniMarkz Preferences Window (see the OmniMarkz Preferences section for details).

#### Services

Displays Services provided by the macOS and other Applications that have registered with the macOS.

#### Hide OmniMarkz

Hides the OmniMarkz Application and all of its open windows. To Unhide OmniMarkz, click on the OmniMarkz icon in your macOS Dock, or do Command-Tab and select the OmniMarkz icon.

#### **Hide Others**

Hides all open application windows except OmniMarkz

#### **Show All**

This shows all hidden apps and windows (essentially the reverse of Hide Others)

©2022 Markzware Page 16 of 96

#### **Quit OmniMarkz**

Quits the OmniMarkz application

©2022 Markzware Page 17 of 96

### 10.2. OmniMarkz File Menu

#### Open

Brings up an Open File Dialog Window where you can select one or more QuarkXPress files to open.

#### Open Recent

Shows a list of recently opened files in case you need to re-open them again without hunting for them on your computer system.

#### Convert to IDML

Allows you to select a file to convert to IDML without displaying an on screen preview of the file. This is a handy troubleshooting feature if you have a complex file that takes a long time to create the on screen preview – try selecting the file through this menu item and then manually opening the IDML created in your application of choice.

- 1. This feature does not work with files listed in the Open Recent files menu
- 2. You cannot change the path the IDML is created at, it will always be in the same folder as the file you select

#### Close

Closes an open file. Or, if you have multiple files open, will close the active file.

#### **Export**

Brings up the Export Window. This window can also be accessed by clicking on the Export icon on the document window toolbar. The Export icon is located on the left side of the Document Window Toolbar.

#### Export as IDML...

Brings up a window asking you where to Save the IDML file. Once you select a location, clicking the Choose button will export an IDML of the active document to that location.

#### Export as PDF...

Brings up a window asking you where to Save the PDF file. Once you select a location, clicking the Choose button will export a PDF of the active document to that location.

#### Share...

Pops up a Share Window where you can select where to share your file. The contents of the Share Menu are based on what you have setup under the macOS Preferences under Extensions/Share Menu.

©2022 Markzware Page 18 of 96

#### Open in

These menu item selections allow you to open the active document in one of the following application, providing the application is properly loaded and licensed on your computer system.

**Adobe InDesign** – Selecting Open in InDesign will create an IDML of your Quark file and attempt to open it in the Default version of InDesign set in your macOS. In order for this to work, you must have a version of InDesign loaded on your computer and it must be InDesign CS4 or higher, as CS4 was the first version of InDesign that supported IDML.

**QuarkXPress** – In order for OmniMarkz to use this feature you must be using QuarkXPress 2017 or later, as earlier versions of Quark do not support IDML.

**Affinity Publisher** – Selecting Open in Affinity Publisher will initially bring up a message explaining how OmniMarkz will work with Affinity Publisher. Currently OmniMarkz sends a PDF to Affinity Publisher version 1.7 ands below and an IDML to Affinity Publisher 1.8 and higher.

**Adobe Acrobat** – Selecting Open in Adobe Acrobat will initially bring up a message explaining how OmniMarkz will work with Adobe Acrobat. We have only tested using Acrobat DC (the Creative Cloud version of Acrobat).

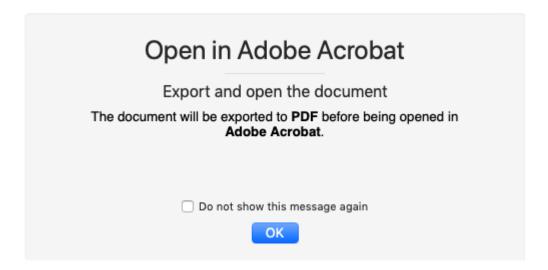

**Adobe Illustrator** – Selecting Open in Adobe Illustrator will initially bring up a message explaining how OmniMarkz will work with Adobe Illustrator.

©2022 Markzware Page 19 of 96

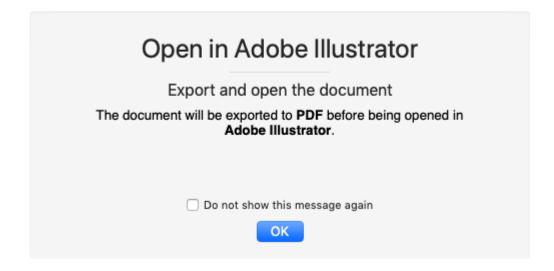

#### Print...

Selecting Print will bring up a standard macOS Print Dialog allowing you to print a hard copy to your printer.

©2022 Markzware Page 20 of 96

# 10.3. OmniMarkz Edit Menu

These items are only available when working with the About Screen to Activate or Deactivate OmniMarkz, when Registering OmniMarkz or when setting up Preference values for Export Options.

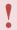

If you try and edit an open document, these items will not work as they will be grayed out.

Cut

Copy

**Paste** 

Select All

©2022 Markzware Page 21 of 96

### 10.4. OmniMarkz View Menu

#### **Show Tab Bar**

Shows the Tab Bar (located just below the Toolbar). Open documents in Tabs versus indvidual windows is a global preference for OmniMarkz found under the <u>General Preferences Window</u>.

#### **Hide Tab Bar**

This only works if a single document is open. If you have multiple documents open Hide Tab Bar is grayed out and not available.

#### Show/Hide Toolbar

Shows or hides the Toolbar for the active document window. Each open document window has its own Toolbar.

#### Customize Toolbar...

Selecting Customize Toolbar opens up a window where you can re-arrange and customize the toolbar to suit your particular method of working.

#### Zoom In

Magnifies the document displayed in the current active window.

#### **Zoom Out**

Reduces the display size of the document displayed in the current active window.

#### Fit Page in Window

Fits the current displayed page into the display area of the current active window

#### Fit Spread in Window

If facing pages was used when the document was created, this will fit the spread into the display area of the current active window.

#### **Actual Size**

Will zoom the document to full size. You may have to pan the view in order to see the area you are interested in viewing as Actual Size in many cases makes the preview larger than the current display window. Currently you must use the scroll bars located on the bottom and right of the document display to pan the document or the scroll feature on your mouse or other input device.

©2022 Markzware Page 22 of 96

#### **Next Spread**

If your document contains spreads (facing pages), clicking this item will advance the Preview to the next Spread.

#### **Previous Spread**

If your document contains spreads (facing pages), clicking this item will rewind the Preview to the preview Spread.

#### **Thumbnail Location**

This menu is a fly-out menu that allows you to control where on the main screen the Thumbnail previews are located.

#### **Inventory Location**

This menu is also a fly-out menu that allows you to control the position of your document preview on screen.

#### **Inventory Expand All**

You can fold up and minimize the different sections in the Inventory view. Clicking this item will expand all sections in the Inventory view.

#### **Inventory Collapse All**

Clicking this item will collapse all expanded sections in the Inventory view

#### **Enter Full Screen**

Will take the OmniMarkz application into Full Screen Mode. To exit Full Screen Mode, tap the Escape Key.

©2022 Markzware Page 23 of 96

### 10.5. OmniMarkz Tools Menu

The Tools Menu contains two items

#### Unknown Characters Editor...

The <u>Unknown Characters Editor...</u> window will appear when you open a PDF file that contains unknown glyphs. This window gives you an opportunity to replace the unknown glyphs so that your converted PDF will contain legible text. If you skip replacing unknown characters, all unknown characters will be replaced with tildes (~)

#### **Scripts Installer**

The Scripts Installer item allows you to bring up the Scripts Installer window. This is useful if you have disabled the \*Launch when scripts available \*checkbox on the Scripts Installer window.

©2022 Markzware Page 24 of 96

### 10.6. OmniMarkz Window Menu

#### **Minimize**

Will minimize the current document window to your Dock. To view the window again, either click on the icon in your Doc or under the Window menu select the name of the document and click on it.

#### Zoom

Zooms OmniMarkz to fill up your entire screen. Selecting Zoom a second time will bring the QXPMark window back to its original size. If you wish to resize the window, you must grab the lower right corner and drag to resize the window.

#### Tile Window to Left of Screen

If your version of macOS and your Mac support split screen, this will move the OmniMarkz window to the left of your screen and split your screen so you can open other documents on the right side of your screen. This is a macOS feature.

#### Tile Window to Right of Screen

If your version of macOS and your Mac support split screen, this will move the OmniMarkz window to the right of your screen and split your screen so you can open other documents on the left side of your screen. This is a macOS feature.

#### **Show Previous Tab**

If tabbed windows is enabled, this moves to the tab on the left. If you are viewing the document associated with the left most tab, this will cycle around and go to the farthest tab on the right.

#### **Show Next Tab**

If tabbed windows is enabled, this moves to the tab on the right. If you are viewing the document associated with the right most tab, this will cycle around and go to the farthest tab on the left.

#### Move Tab to New Window

This will take the current selected document and move it to a new floating window that is no longer part of the tabbed window. You may position this window anywhere on your screen.

#### Merge All Windows

This will merge all open documents into a single tabbed window.

#### **Show Get Started Window**

Will show the Get Started Window which is the initial window that shows when you first start up

©2022 Markzware Page 25 of 96

OmniMarkz. The Get Started Window allows you to open up files. It also displays info about tutorials and help for OmniMarkz.

#### **Bring All to Front**

This menu item will bring all open OmniMarkz windows in front of any other open windows. This might come in handy if you have a lot of other documents or Finder windows open and seem to have misplaced where OmniMarkz can be accessed.

©2022 Markzware Page 26 of 96

# 10.7. OmniMarkz Help Menu

#### Search

Built in macOS search provided by Apple (this does not tie into OmniMarkz documentation)

#### User Guide...

Will take you to the online OmniMarkz User Manual. The online User Manual is fully searchable. If you cannot find a topic in the online User Manual, please post feedback using the link on the bottom of each page. If you want a PDF version of the User Manual you can scroll down to the bottom of the Table of Contents and click on the Download as PDF button.

#### Online Tutorials...

Will bring up online tutorials for the OmniMarkz product.

#### Report an issue...

Will bring up Markzware's Online Trouble Ticket with your OmniMarkz License ID already filled in. Please describe your issue and if needed, please upload sample files, screen shots or movies so we can review your issue and contact you. The Online Tech Support Form has an area where you can upload files. If you have more than one file, please create a ZIP archive containing all files you wish to upload, then upload just the single ZIP archive.

©2022 Markzware Page 27 of 96

# 10.8. OmniMarkz Shortcut Keys

| OmniMarkz Menu              |                                                                                                    |
|-----------------------------|----------------------------------------------------------------------------------------------------|
| Command – Comma (,)         | Open OmniMarkz Preferences                                                                                                    |
| Command – H                 | Hide OmniMarkz                                                                                                    |
| Option-Command – H          | Hide Others (other Applications)                                                                                                    |
| Command – Q                 | Quit OmniMarkz                                                                                                    |
| File Menu                   |                                                                                                    |
| Command – O                 | Open a File for Preview                                                                                                    |
| Command -W                  | Close active open file                                                                                                    |
| Command – E                 | Open Export Menu                                                                                                    |
| Option-Command – I          | Export as IDML                                                                                                    |
| Option-Command – P          | Export as PDF                                                                                                    |
| Command – P                 | Print current active file                                                                                                    |
| Edit Menu                   | These commands only work when Activating, Registering or Modifying OmniMarkz Preference Values. OmniMarkz does not support editing of the current open document(s) |
| Command – X                 | Cut Selected content and place on macOS Pasteboard                                                                                                    |
| Command – C                 | Copy Selected content and place on macOS Pasteboard                                                                                                    |
| Command – V                 | Paste content from the macOS Pasteboard                                                                                                    |
| Command – A                 | Select all content in the current active text or input area                                                                                                    |
| View Menu                   |                                                                                                    |
| Shift-Command-Backslash (\) | Show all Tabs (if Tabbed viewing is enabled) by presenting them as small Thumbnails                                                                                |
| Option-Command – T          | Show/Hide Toolbar                                                                                                    |
| Command-Equal (=)           | Zoom In                                                                                                    |
| Command-Minus (-)           | Zoom Out                                                                                                    |
| Command-Zero                | Fit Page in Window                                                                                                    |
| Shift-Command-Zero          | Fit Spread in Window                                                                                                    |
|                             |                                                                                                    |

©2022 Markzware Page 28 of 96

| Move to the next Spread in the Preview                                         |
|--------------------------------------------------------------------------------|
| Move to the previous Spread in the Preview                                     |
| Move Thumbnails to the top of the Preview                                      |
| Move Thumbnails to the right of the Preview                                    |
| Move Thumbnails to the bottom of the Preview                                   |
| Move Thumbnails to the left of the Preview                                     |
| Move Inventory List above the Preview                                          |
| Move Inventory List to the right of the Preview                                |
| Move Inventory List below the Preview                                          |
| Move Inventory List to the left of the Preview                                 |
| If more than one document open and Tabs are enabled, Move Preview a new Window |
| Toggle Full Screen Mode on or off                                              |
|                                                                                |
| Minimize OmniMarkz                                                             |
| Show Previous Tab (must have Tabbed Viewing Enabled)                           |
| Show Next Tab (must have Tabbed Viewing Enabled)                               |
| Show OmniMarkz Get Started Window                                              |
|                                                                                |

©2022 Markzware Page 29 of 96

# 11. OmniMarkz Open In Options

### **OmniMarkz Open In Icons**

OmniMarkz Open in InDesign

OmniMarkz Open in Quark

OmniMarkz Open in Publisher

OmniMarkz Open in Acrobat

OmniMarkz Open in Illustrator

#### **OmniMarkz Print**

©2022 Markzware Page 30 of 96

## 11.1. OmniMarkz Open in InDesign

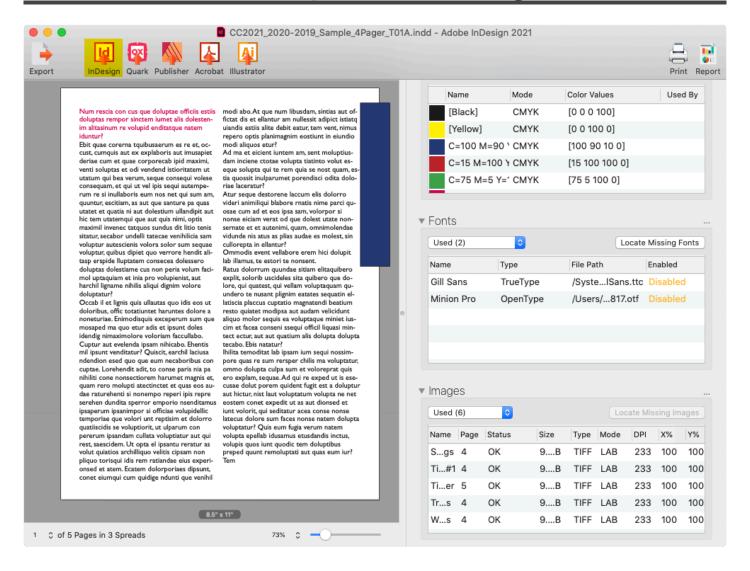

Open in InDesign attempts to open the currently viewed file in the default version of InDesign set on your system. If you do not have InDesign loaded on your system, you will see an error message.

In order for this to work, you must be using InDesign CS4 or later, as CS4 was the first version of InDesign that supported IDML.

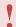

If you wish to force OmniMarkz to open files in a specific version of InDesign, use either the "Automation Preferences" or the "Export as IDML feature".

©2022 Markzware Page 31 of 96

### 11.2. OmniMarkz Open in Quark

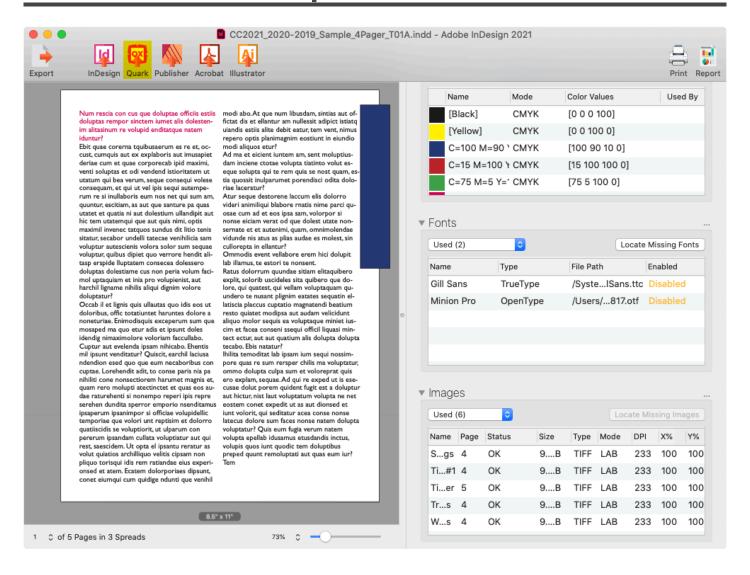

Open in Quark attempts to open the currently viewed file in the default version of QuarkXPress on your system. If this version of Quark cannot be found (it must be loaded and be able to run on your computer for this to work), then OmniMarkz will check to see if you have QXP 2018 or later is set as the Default Version of Quark on your computer – if true, then an IDML of the file will then be created and sent to the default version of QuarkXPress on your system. Otherwise, you will see an error message that this operation cannot be completed and has failed.

In order for this to work you must be using QuarkXPress 2018 or later. OmniMarkz does not convert QXP 2018 and later files to run on pre-QXP 2018 versions of Quark. (A few examples, you cannot convert a Quark 9 file to open in Quark 7, nor can you convert a Quark 2020 file to open in Quark 9, but you can convert a Quark 2020 file to open in Quark 2018 as long as Quark 2018 has the import IDML XTension present. The XTension is provided by Quark.)

©2022 Markzware Page 32 of 96

### 11.3. OmniMarkz Open in Publisher

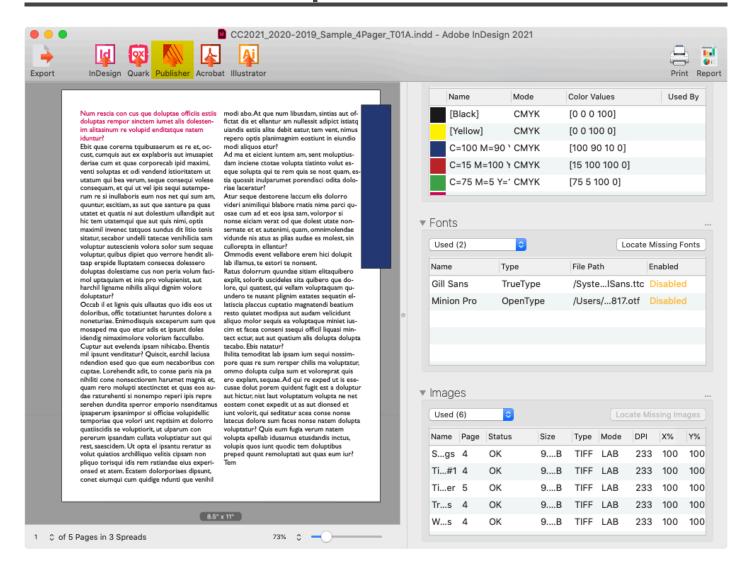

If you have Affinity Publisher 1.8 or above loaded, Open in Publisher will create an IDML of your current open file and then attempt to open that IDML in Affinity Publisher. This will be much more accurate than the PDF workflow for Affinity Publisher 1.7 and below.

If you have Affinity Publisher 1.7 or below loaded, Open in Publisher will create a PDF of your current open file and then attempt to open that PDF in Affinity Publisher.

Please be aware that not all features are currently supported in creating a PDF from the onscreen preview, thus some items may not translate accurately.

©2022 Markzware Page 33 of 96

### 11.4. OmniMarkz Open in Acrobat

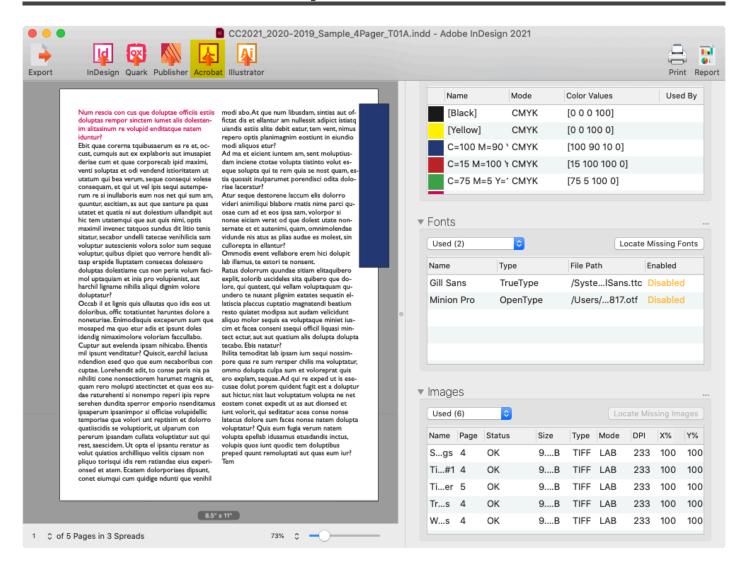

Open in Acrobat will create a PDF of InDesign and Quark files and then attempt to open that PDF in Adobe Acrobat. If you open a PDF in OmniMarkz and click on the Open In Acrobat button, the PDF will be passed to Acrobat. If you open an Illustrator file in OmniMarkz and it was created using PDF Compatibility, then the PDF portion of the Illustrator file will be passed to Acrobat.

This PDF should have editable text unless you have converted text to outlines in your original file, or you placed a bitmap or rasterized image of text into the original file the PDF was created from. OmniMarkz does not contain any OCR (Optical Character Recognition) software to convert images of text into text.

©2022 Markzware Page 34 of 96

# 11.5. OmniMarkz Open in Illustrator

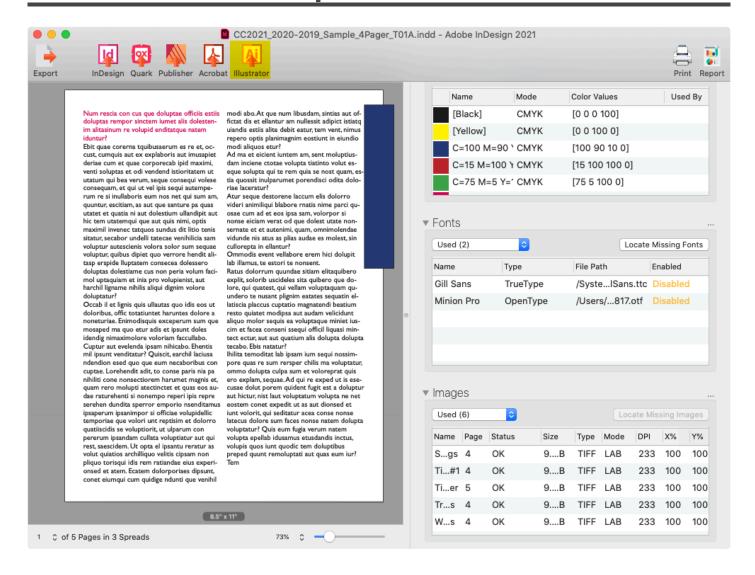

Open in Illustrator will create a PDF of the currently open InDesign or Quark file and then attempt to open it up in Adobe Illustrator. By default, OmniMarkz uses the Default Version of Illustrator as seen by your Mac Computer.

If you open a PDF in OmniMarkz, the PDF will simply be passed to Illustrator when you click on Open In Illustrator. The same is true if you open an Illustrator file in OmniMarkz, it will simply be passed to Illustrator when the Open In Illustrator button is pressed.

If you wish to force a PDF to be opened in a specific version of Illustrator, you will need to set up a mini workflow under the <a href="Export PDF">Export PDF</a> icon or you could set up a workflow under the <a href="Automation Preferences">Automation Preferences</a> area as well.

©2022 Markzware Page 35 of 96

## 11.6. OmniMarkz Print

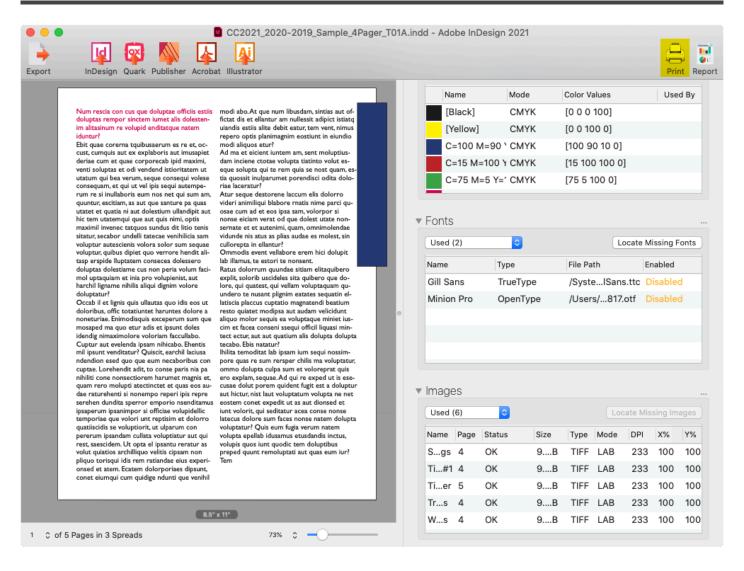

Print will attempt to print the currently active file. Using this feature brings up a standard Apple Print dialog with all of the normal print features provided by macOS.

©2022 Markzware Page 36 of 96

## 12. OmniMarkz Reports

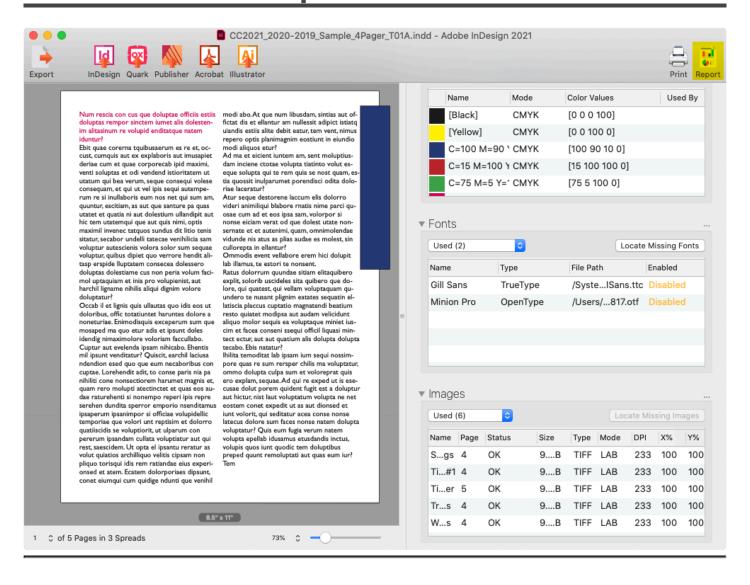

©2022 Markzware Page 37 of 96

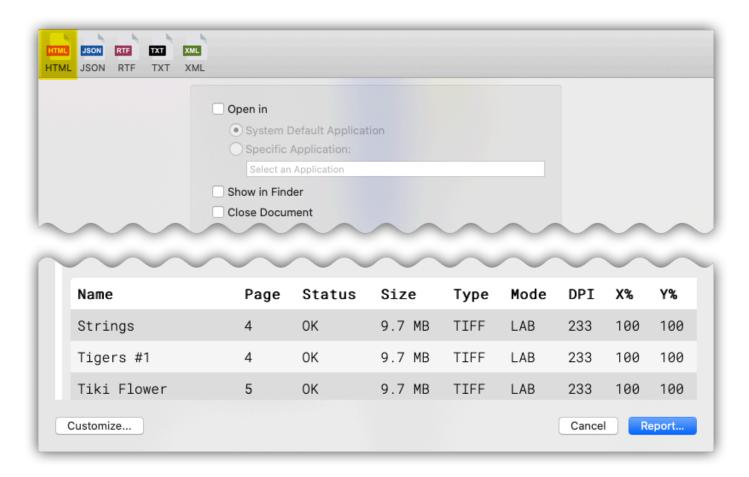

# There are five different file formats you can output reports in: HTML, JSON, RTF, TXT or XML

## Open In

Selecting the Open In Checkbox allows you to select which application will handle the report file.

#### **System Default Application**

This is the default application your macOS system uses to handle the selected report type. As an example if you select the HTML report the default application will be your default Web Browser application.

#### **Specific Application**

Selecting this radio button will enable the selection area.

#### Selection area

Click in the selection area to bring up a Standard macOS Finder window allowing you to navigate to the application you wish to use to handle the exported Report file. The application you select must be able to actually handle the file type of the report you generate, otherwise it will display

©2022 Markzware Page 38 of 96

some form of error message. Some possible choices for apps would be Safari for HTML Reports or TextEdit for RTF or TXT Reports.

#### **Show in Finder**

If this box is checked, when you perform the Export Report action (i.e., select a report file format and click on the **Report button**), once the Report has been exported, your file will be revealed in a Standard macOS Finder Window. Unless you need to interact with the file immediately after export in the macOS Finder, this box should be left unchecked.

#### **Close Document**

If this box is checked, your file will be closed in OmniMarkz after the Report file has been exported. By Default this box is left unchecked and your file remains open in OmniMarkz until you manually decide to close the file.

©2022 Markzware Page 39 of 96

# 13. OmniMarkz Manual Export Options

## **OmniMarkz Manual Export Options**

OmniMarkz Export

OmniMarkz Export As IDML

OmniMarkz Export As PDF

OmniMarkz Export As TIFF

OmniMarkz Export As PNG

OmniMarkz Export As JPEG

OmniMarkz Export As GIF

OmniMarkz Export Stories

©2022 Markzware Page 40 of 96

# 13.1. OmniMarkz Manual Export Options

Clicking on the Export Icon reveals all of the file formats that can be manually exported by OmniMarkz. While several of these Export options appear to duplicate the Main icons in the File Preview Window and some of the Automation Preferences, think of these icons as Mini-Workflows that can be set up and reused for a specific file type export. These mini-workflows are then a few clicks away.

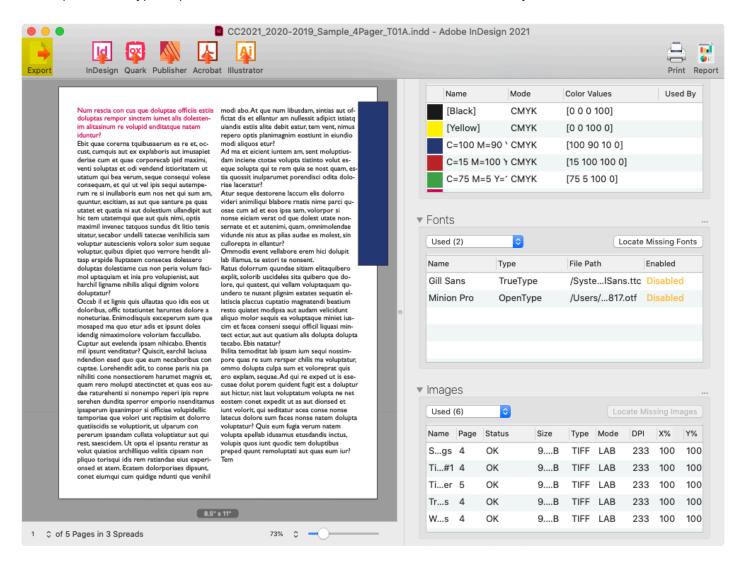

There is currently only one workflow per file export type available. The settings for each export icon/file format remain the same until you manually change them.

©2022 Markzware Page 41 of 96

# 13.2. OmniMarkz Export As IDML

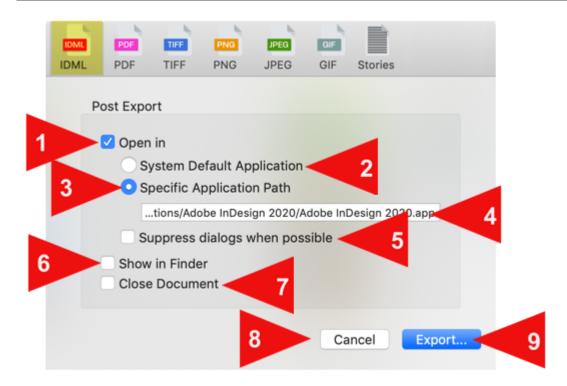

## **Post Export**

### 1. Open In

Selecting the Open In Checkbox allows you to select which application will handle the exported IDML file.

#### 2. System Default Application

This is the default application your macOS system uses to handle IDML files. If you have QuarkXPress 2017 or higher loaded, but not InDesign, the latest version of QuarkXPress is the most likely program the macOS will see as the Default Application to handle IDML files.

#### 3. Specific Application Path

Selecting this radio button will enable the selection area.

#### 4. Selection area

Click in the selection area to bring up a Standard macOS Finder window allowing you to navigate to the application you wish to use to handle the exported IDML file. The application you select must be able to actually handle the IDML, otherwise it will display some form of error message. Some possible choices for apps would be Adobe InDesign or Affinity Publisher v1.8 and higher.

©2022 Markzware Page 42 of 96

#### 5. Suppress dialogs when possible

When this box is selected warning and error dialogs in applications the IDML is sent too are suppressed if possible. These dialogs would typically be things like missing fonts and missing images.

When opening files in other applications, many times they pop up alert dialogs that require you to click on something to continue. This can cause unwanted interference or halt in a workflow. The downside of suppressing these dialogs is you do not know if fonts or images may be missing.

#### 6. Show in Finder

If this box is checked, when you perform the Export as IDML action, once it is completed, your file will be revealed in a Standard macOS Finder Window. Unless you need to interact with the file immediately after export in the macOS Finder, this box should be left unchecked. **Leaving the box unchecked will also speed up the export process** as a Finder Window will not need to be called and displayed.

#### 7. Close Document

If this box is checked, your file will be closed in OmniMarkz after the IDML file has been exported. By Default this box is left unchecked and your file remains open in OmniMarkz until you manually decide to close the file.

#### 8. Cancel Button

Clicking the Cancel button will cancel the IDML export action and close the IDML Export Pane. This will take you back to the main File View Window in OmniMarkz.

## 9. Export Button

Clicking the Export button will export an IDML of the currently active file using the settings you have selected in this Export IDML Panel. When you click on Export this will also bring up a Standard macOS Finder window asking you where you would like to Save your IDML file.

©2022 Markzware Page 43 of 96

# 13.3. OmniMarkz Export As PDF

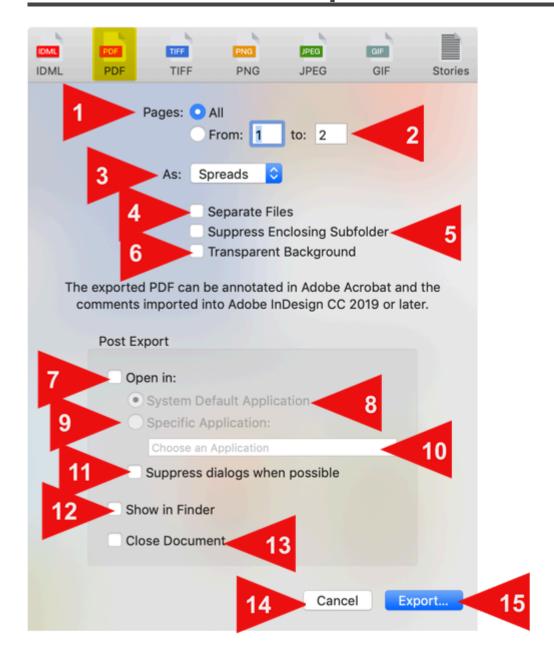

## **Pages**

#### 1. All

Exports all pages in the document

#### 2. From X to X

Allows you to select a continuous range of pages to export.

©2022 Markzware Page 44 of 96

### 3. As Pages or Spreads

#### 3A. Pages

Will export each page in the document as a separate page (no spreads)

#### 3B. Spreads

If the original document was created using Facing Pages, then Spreads will be created in the PDF. If the original file was created without Facing Pages, selecting Spreads has no effect and the PDF will not contain spreads.

#### 4. Separate Files

If checked, each page will will export as a separate PDF. If Spreads are selected, then each spread will be a separate file.

#### 5. Suppress Enclosing Folder

If checked will create the PDF files loose in the selected folder instead of creating an enclosing folder for each PDF job. This may come in handy if you want to create PDFs of several jobs and have them all be in the same folder instead of separate sub-folders.

#### 6. Transparent Background

Solid White background areas are exported as transparent.

Note – gradients are not supported for this feature, only solid white areas, which are typically the background of the page. (For example, black text on a white page exported with a transparent background would export the white page background as transparent.)

## **Post Export**

## 7. Open In

Selecting the Open In Checkbox allows you to select which application will handle the exported PDF file.

#### 8. System Default Application

This is the default application your macOS system uses to handle PDF files. On macOS systems this is typically either Apple's Preview application or Adobe Acrobat.

©2022 Markzware Page 45 of 96

#### 9. Specific Application Path

Selecting this radio button will enable the selection area.

#### 10. Selection area

Click in the selection area to bring up a Standard macOS Finder window allowing you to navigate to the application you wish to use to handle the exported PDF file. The application you select must be able to actually handle the PDF, otherwise it will display some form of error message. Some possible apps to select would be Adobe Acrobat, Adobe Illustrator, Affinity Designer, or Apple's Preview application.

#### 11. Suppress dialogs when possible

When this box is selected warning and error dialogs in applications the PDF is sent too are suppressed if possible. These dialogs would typically be things like missing fonts. When opening files in other applications, many times they pop up alert dialogs that require you to click on something to continue. This can cause unwanted interference or halt in a workflow. The downside of suppressing these dialogs is you do not know if fonts or images may be missing.

#### 12. Show in Finder

If this box is checked, when you perform the Export as PDF action, once it is completed, your file will be revealed in a Standard macOS Finder Window. Unless you need to interact with the file immediately after export in the macOS Finder, this box should be left unchecked. **Leaving the box unchecked will also speed up the export process** as a Finder Window will not need to be called and displayed.

#### 13. Close Document

If this box is checked, your file will be closed in OmniMarkz after the PDF file has been exported. By Default this box is left unchecked and your file remains open in OmniMarkz until you manually decide to close the file.

#### 14. Cancel Button

Clicking the Cancel button will cancel the PDF export action and close the PDF Export Pane. This will take you back to the main File View Window in OmniMarkz.

### 15. Export Button

Clicking the Export button will export a PDF of the currently active file using the settings you have selected in this Export PDF Panel. When you click on Export this will also bring up a Standard macOS Finder window asking you where you would like to Save your PDF file.

©2022 Markzware Page 46 of 96

# 13.4. OmniMarkz Export As TIFF

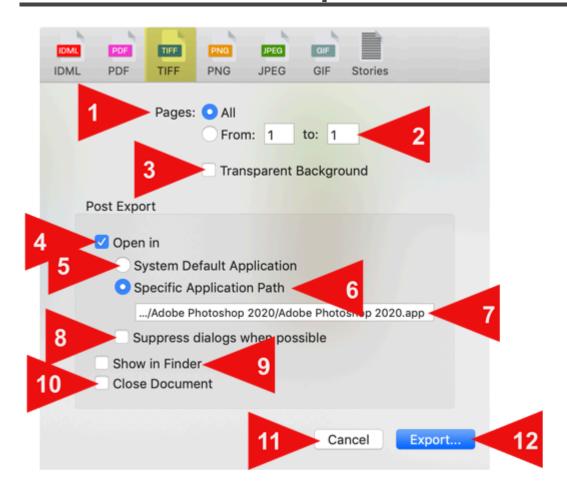

## **Pages**

#### 1. All

Exports all pages in the document

#### 2. From X to X

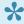

Regardless of whether your Quark file uses Facing Pages (Spreads), when exporting as TIFF each Page is exported as a separate TIFF file.

Allows you to select a continuous range of pages to export.

#### 3. Transparent Background

Solid White background areas are exported as transparent.

©2022 Markzware Page 47 of 96 •

Note – gradients are not supported for this feature, only solid white areas, which are typically the background of the page. (For example, black text on a white page exported with a transparent background would export the white page background as transparent.)

## **Post Export**

### 4. Open In

Selecting the Open In Checkbox allows you to select which application will handle the exported TIFF file.

#### 5. System Default Application

This is the default application your macOS system uses to handle TIFF files. On macOS systems this is typically either Apple's Preview application, Adobe Photoshop or Affinity Photo.

#### 6. Specific Application Path

Selecting this radio button will enable the selection area.

#### 7. Selection area

Click in the selection area to bring up a Standard macOS Finder window allowing you to navigate to the application you wish to use to handle the exported TIFF file. If you wish to edit the TIFF, some likely apps you would use on Mac would be Adobe Photoshop or Affinity Photo.

#### 8. Suppress dialogs when possible

When this box is selected warning and error dialogs in applications the TIFFs are sent too are suppressed if possible. These dialogs would typically be things like missing fonts.

When opening files in other applications, many times they pop up alert dialogs that require you to click on something to continue. This can cause unwanted interference or halt in a workflow. The downside of suppressing these dialogs is you may not know if problems were detected in the file.

#### 9. Show in Finder

If this box is checked, when you perform the Export as TIFF action, once it is completed, your file will be revealed in a Standard macOS Finder Window. Unless you need to interact with the file immediately after export in the macOS Finder, this box should be left unchecked. **Leaving the box unchecked will also speed up the export process** as a Finder Window will not need to be called and displayed.

#### 10. Close Document

If this box is checked, your file will be closed in OmniMarkz after the TIFF file has been exported. By Default this box is left unchecked and your file remains open in OmniMarkz until you manually decide to

©2022 Markzware Page 48 of 96

close the file.

#### 11. Cancel Button

Clicking the Cancel button will cancel the TIFF export action and close the TIFF Export Pane. This will take you back to the main File View Window in OmniMarkz.

## 12. Export Button

Clicking the Export button will export a TIFF of the currently active file using the settings you have selected in this Export TIFF Panel. When you click on Export this will also bring up a Standard macOS Finder window asking you where you would like to Save your TIFF file.

©2022 Markzware Page 49 of 96

# 13.5. OmniMarkz Export As PNG

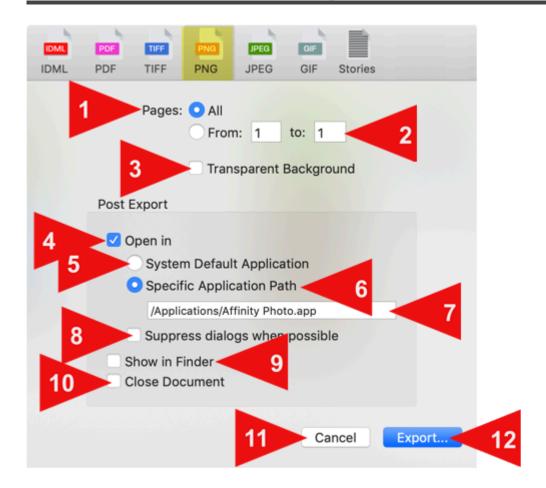

## **Pages**

#### 1. AII

Exports all pages in the document

#### 2. From X to X

Allows you to select a continuous range of pages to export.

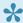

Regardless of whether your Quark file uses Facing Pages (Spreads), when exporting as PNG each Page is exported as a separate PNG file.

#### 3. Transparent Background

Solid White background areas are exported as transparent.

©2022 Markzware Page 50 of 96 •

Note – gradients are not supported for this feature, only solid white areas, which are typically the background of the page. (For example, black text on a white page exported with a transparent background would export the white page background as transparent.)

## **Post Export**

### 4. Open In

Selecting the Open In Checkbox allows you to select which application will handle the exported PNG file.

#### 5. System Default Application

This is the default application your macOS system uses to handle PNG files. On macOS systems this is typically either Apple's Preview application or Adobe Photoshop.

#### 6. Specific Application Path

Selecting this radio button will enable the selection area.

#### 7. Selection area

Click in the selection area to bring up a Standard macOS Finder window allowing you to navigate to the application you wish to use to handle the exported PNG file. If you wish to edit the PNG, some likely apps you would use on Mac would be Adobe Photoshop or Affinity Photo.

#### 8. Suppress dialogs when possible

When this box is selected warning and error dialogs in applications the PNGs are sent too are suppressed if possible.

When opening files in other applications, many times they pop up alert dialogs that require you to click on something to continue. This can cause unwanted interference or halt in a workflow. The downside of suppressing these dialogs is you may not know if problems were detected in the file.

#### 9. Show in Finder

If this box is checked, when you perform the Export as PNG action, once it is completed, your file will be revealed in a Standard macOS Finder Window. Unless you need to interact with the file immediately after export in the macOS Finder, this box should be left unchecked. **Leaving the box unchecked will also speed up the export process** as a Finder Window will not need to be called and displayed.

#### 10. Close Document

If this box is checked, your file will be closed in OmniMarkz after the PNG file has been exported. By Default this box is left unchecked and your file remains open in OmniMarkz until you manually decide to

©2022 Markzware Page 51 of 96

close the file.

#### 11. Cancel Button

Clicking the Cancel button will cancel the PNG export action and close the PNG Export Pane. This will take you back to the main File View Window in OmniMarkz.

## 12. Export Button

Clicking the Export button will export a PNG of the currently active file using the settings you have selected in this Export PNG Panel. When you click on Export this will also bring up a Standard macOS Finder window asking you where you would like to Save your PNG file.

©2022 Markzware Page 52 of 96

# 13.6. OmniMarkz Export As JPEG

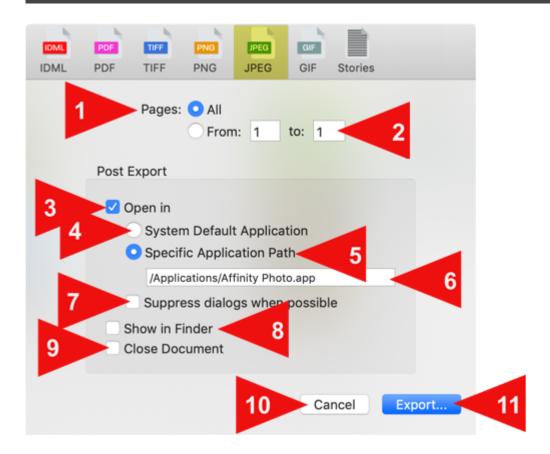

## 1. Pages All

Exports all pages in the document

## 2. Pages From X to X

Allows you to select a continuous range of pages to export.

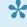

Regardless of whether your Quark file uses Facing Pages (Spreads), when exporting as JPEG each Page is exported as a separate JPEG file.

## **Post Export**

## 3. Open In

Selecting the Open In Checkbox allows you to select which application will handle the exported JPEG file.

©2022 Markzware Page 53 of 96

#### 4. System Default Application

This is the default application your macOS system uses to handle JPEG files. On macOS systems this is typically Apple's Preview application.

#### 5. Specific Application Path

Selecting this radio button will enable the selection area.

#### 6. Selection area

Click in the selection area to bring up a Standard macOS Finder window allowing you to navigate to the application you wish to use to handle the exported JPEG file. If you wish to edit the JPEG, some possible selections you would use on Mac would be Adobe Photoshop or Affinity Photo.

#### 7. Suppress dialogs when possible

When this box is selected warning and error dialogs in applications the JPEGs are sent too are suppressed if possible.

When opening files in other applications, many times they pop up alert dialogs that require you to click on something to continue. This can cause unwanted interference or halt in a workflow. The downside of suppressing these dialogs is you may not know if problems were detected in the file.

#### 8. Show in Finder

If this box is checked, when you perform the Export as JPEG action, once it is completed, your file will be revealed in a Standard macOS Finder Window. Unless you need to interact with the file immediately after export in the macOS Finder, this box should be left unchecked. **Leaving the box unchecked will also speed up the export process** as a Finder Window will not need to be called and displayed.

#### 9. Close Document

If this box is checked, your file will be closed in OmniMarkz after the JPEG file has been exported. By Default this box is left unchecked and your file remains open in OmniMarkz until you manually decide to close the file.

#### 10. Cancel Button

Clicking the Cancel button will cancel the JPEG export action and close the JPEG Export Pane. This will take you back to the main File View Window in OmniMarkz.

## 11. Export Button

Clicking the Export button will export a JPEG of the currently active file using the settings you have selected in this Export JPEG Panel. When you click on Export this will also bring up a Standard macOS Finder window asking you where you would like to Save your JPEG file.

©2022 Markzware Page 54 of 96

# 13.7. OmniMarkz Export As GIF

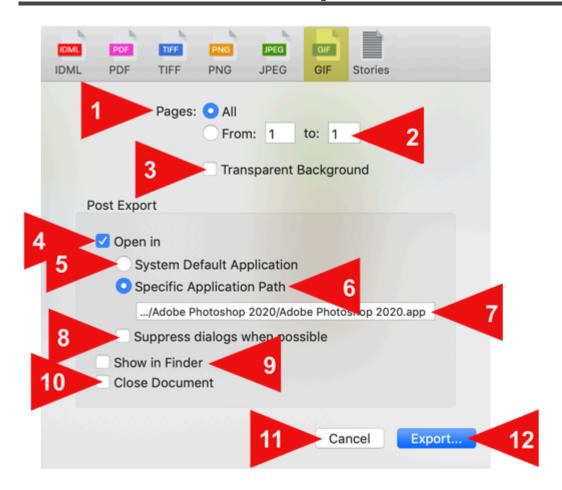

## 1. Pages All

Exports all pages in the document

## 2. Pages From X to X

Allows you to select a continuous range of pages to export.

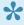

Regardless of whether your Quark file uses Facing Pages (Spreads), when exporting as GIF each Page is exported as a separate GIF file.

## 3. Transparent Background

Solid White background areas are exported as transparent.

Note – gradients are not supported for this feature, only solid white areas, which are typically the background of the page. (For example, black text on a white page exported

©2022 Markzware Page 55 of 96 with a transparent background would export the white page background as transparent.)

## **Post Export**

### 4. Open In

Selecting the Open In Checkbox allows you to select which application will handle the exported GIF file.

#### 5. System Default Application

This is the default application your macOS system uses to handle GIF files. On macOS systems this is typically Apple's Preview application.

#### 6. Specific Application Path

Selecting this radio button will enable the selection area.

#### 7. Selection area

Click in the selection area to bring up a Standard macOS Finder window allowing you to navigate to the application you wish to use to handle the exported GIF file. If you wish to edit the GIF, some likely apps you would use on Mac would be Adobe Photoshop or Affinity Photo.

#### 8. Suppress dialogs when possible

When this box is selected warning and error dialogs in applications the GIFs are sent too are suppressed if possible.

When opening files in other applications, many times they pop up alert dialogs that require you to click on something to continue. This can cause unwanted interference or halt in a workflow. The downside of suppressing these dialogs is you may not know if problems were detected in the file.

#### 9. Show in Finder

If this box is checked, when you perform the Export as GIF action, once it is completed, your file will be revealed in a Standard macOS Finder Window. Unless you need to interact with the file immediately after export in the macOS Finder, this box should be left unchecked. **Leaving the box unchecked will also speed up the export process** as a Finder Window will not need to be called and displayed.

#### 10. Close Document

If this box is checked, your file will be closed in OmniMarkz after the GIF file has been exported. By Default this box is left unchecked and your file remains open in OmniMarkz until you manually decide to close the file.

©2022 Markzware Page 56 of 96

#### 11. Cancel Button

Clicking the Cancel button will cancel the GIF export action and close the GIF Export Pane. This will take you back to the main File View Window in OmniMarkz.

### 12. Export Button

Clicking the Export button will export a GIF of the currently active file using the settings you have selected in this Export GIF Panel. When you click on Export this will also bring up a Standard macOS Finder window asking you where you would like to Save your GIF file.

©2022 Markzware Page 57 of 96

# 13.8. OmniMarkz Export Stories

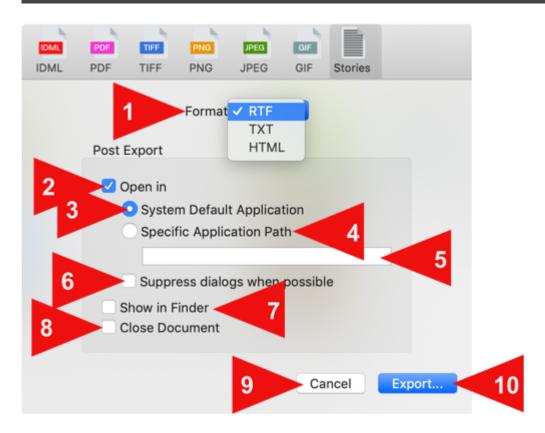

## **Format**

Select one of the three export formats from this menu.

#### 1A. RTF

Selecting this option will export all of the story data in your file (all of the text) as an RTF file (Rich Text Format). RTF files attempt to use the proper font, font color and font size.

#### **1B. TXT**

Selecting this option will export all of the story data in your file as a plain text file (.txt file). Text files are strictly plain text with no formatting. These may be useful if you want to use the text in another document.

### 1C. HTML

Selecting this option will export all of the story data in your file as a single html file that can be opened in your web browser. Each story will be in its own section in the html file.

©2022 Markzware Page 58 of 96

## **Post Export**

### 2. Open In

Selecting the Open In Checkbox allows you to select which application will handle the exported story file. Make sure you select an app that can handle the output format you have selected above. Selecting this Checkbox enables you to now select either the System Default Application or Specific Application Path radio buttons.

If the **Open In box is left unchecked**, OmniMarkz will still export your story data, but will not attempt to open the exported file. In addition, **the System Default Application and Specific Application buttons will not be available for selection**.

#### 3. System Default Application

This is the default application your macOS system uses to handle your exported files. On macOS systems this is typically Apple's TextEdit application for RTF and Txt files and your default web browser for html files.

#### 4. Specific Application Path

Selecting this radio button will enable the selection area.

#### 5. Selection area

Click in the selection area to bring up a Standard macOS Finder window allowing you to navigate to the application you wish to use to handle the exported story data. As an example you may want to export a txt file (plain text) but always have it open in BBEdit. You would then select BBEdit in the Selection area.

#### 6. Suppress dialogs when possible

When this box is selected warning and error dialogs in applications the Text is sent too are suppressed if possible. This would typically be a missing fonts warning.

When opening files in other applications, many times they pop up alert dialogs that require you to click on something to continue. This can cause unwanted interference or halt in a workflow. The downside of suppressing these dialogs is you do not know if fonts may be missing.

#### 7. Show in Finder

If this box is checked, once the Export action is completed, your file will be revealed in a Standard macOS Finder Window. Unless you need to interact with the file immediately after export in the macOS Finder, this box should be left unchecked. Leaving the box unchecked will also speed up the export process as a Finder Window will not need to be called and displayed.

©2022 Markzware Page 59 of 96

#### 8. Close Document

If this box is checked, your file will be closed in OmniMarkz after the Export action has completed. By Default this box is left unchecked and your file remains open in OmniMarkz until you manually decide to close the file.

#### 9. Cancel Button

Clicking the Cancel button will cancel the export action and close the Export Pane. This will take you back to the main File View Window in OmniMarkz.

### 10. Export Button

Clicking the Export button will export the story data (text) of the currently active file using the settings you have selected from the Format Menu. When you click on Export this will also bring up a Standard macOS Finder window asking you where you would like to Save your exported file.

©2022 Markzware Page 60 of 96

# 14. OmniMarkz Preferences

- OmniMarkz General Preferences
- OmniMarkz Automation Preferences
- OmniMarkz IDML Preferences
- OmniMarkz Open In Preferences
- OmniMarkz Privacy

©2022 Markzware Page 61 of 96

## 14.1. OmniMarkz General Preferences

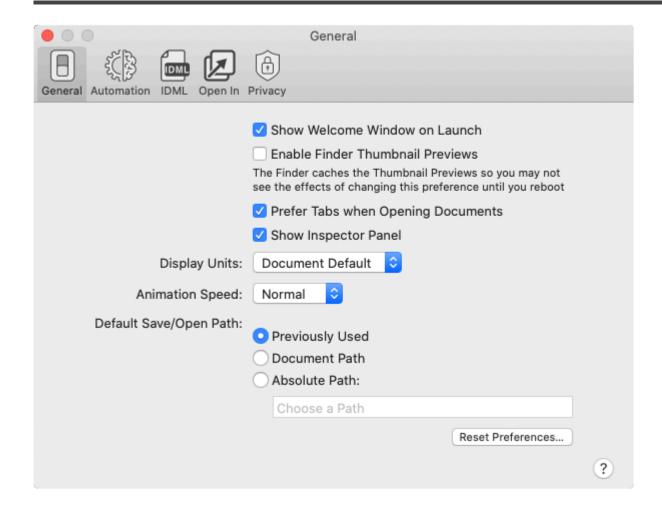

#### **Show Welcome Window on Launch**

When enabled the Welcome Window shows whenever you restart. If Disabled, no window will appear when you startup OmniMarkz, so Drag-and-Drop is not immediately available, BUT, you can simply do a Command-O to select a file.

#### **Enable Finder Thumbnail Previews**

This preference only affects InDesign files. When enabled, activates a macOS Quick Look Plug-in that will change your file icon for InDesign files to a miniature thumbnail of the document. Some people like this and other do not. If you change the file icon, then at a glance it is more difficult to tell which files are InDesign files. In order for this feature to work, it you enable this checkbox, you will need to reboot your computer. In addition it could take several minutes for the macOS to activate and apply the changes to file icons on your computer.

#### **Prefer Tabs when opening documents**

Selecting this will open all documents in a single tabbed window. This may be helpful in keeping your screen organized if you open several documents at one time. You can always remove a document from

©2022 Markzware Page 62 of 96

the tabbed window by either dragging its tab outside the tabbed window or using the "move tab to new Window" Menu item under the Window menu.

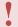

### Tabbed Windows Requires macOS 10.12 or higher

#### **Show Inspector Panel**

If this Preference is enabled, whenever you open a file in OmniMarkz, the Inspector Panel will automatically open along with the file. If you open several files at one time and do not have the "Prefer tabs when opening documents" Preference enabled, this could get a bit messy on screen. Once the file is open you can always tap Command-I to toggle the Inspector Panel on or off for that file.

#### **Display Units**

You can select a specific unit, or if you select "Document Settings", OmniMarkz will display the page size using the units the file was created with. By default this is set to "Document Settings".

#### **Animation Speed**

Adjusts the time it takes to stabilize the display of a page when moving between pages of a multipage document while Previewing a document. Some people prefer instantaneous previews when switching between pages, some may prefer a slower transition similar to how pages on a smartphone may display.

#### **Default Save/Open Path:**

Select one of the radio buttons

#### **Previously Used**

Your default Save/Open path will always be the last path you used to Open a document

#### **Document Path**

Your default Save/Open path will always be the same location as the document you open

#### **Absolute Path**

When you enable this radio button the *Choose a Path* selection box becomes active. Click in this box and a window pops up asking you to select a custom path. This can be handy if you have a hot-folder and always want to save files into the hot folder.

#### Reset Preferences (button)

Resets the OmniMarkz Preferences back to the factory default settings.

©2022 Markzware Page 63 of 96

## 14.2. OmniMarkz Automation Preferences

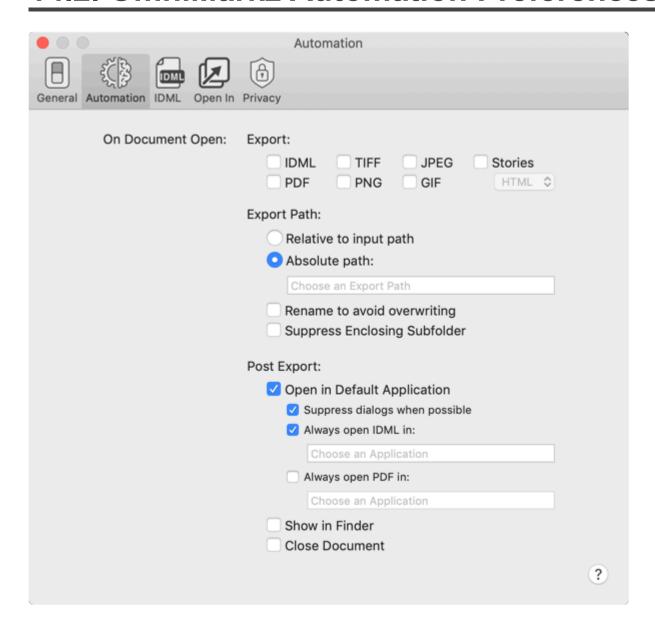

The automation section lets you set up certain actions to be performed whenever you open a file in OmniMarkz.

A word of caution here – These preferences are manually set up and if you for instance set up OmniMarkz to always open InDesign whenever you open a file, you may forget this is how you last set the Preferences and the next time you use OmniMarkz, you may want to just preview a file, but instead you find a delay that may be due to the automation kicking in or multiple files being exported in different formats.

On Document Open: Export

You can select one or multiple formats to export at one time.

©2022 Markzware Page 64 of 96

- IDML
- PDF
- TIFF
- PNG
- JPEG
- GIF

#### **Export Path**

**Relative to input path** – If you have a file format enabled in the On Document Open/Export Section, these files will be stored in the same location as the original file

**Absolute Path** – If you have a file format enabled in the On Document Open/Export Section, and you select the Absolute Path Radio button, you can then specify a custom path by clicking in the Choose an Export Path dialog box. This will bring up a standard Finder window where you can select a custom path to have your files saved upon export.

Rename to avoid overwriting – If this is enabled, OmniMarkz will rename exported folders that contain the exported files. The exported files will always have the same name as the original document with a file extension of the exported file type. To avoid overwriting, OmniMarkz will append a number to the end of the folder name the exported file is saved in. Thus if you run the same file through OmniMarkz several times and the file is named File.pdf and you export the file as a PNG, the second time you run this file through OmniMarkz and have the output path set to the same output path as the first time you exported, you will now have two folders, one named File\_png and a second folder named File\_png\_1. Both folders will contain a file named File.png.

#### On Export:

**Open in Default Application** – When this checkbox is enabled it also allows the following checkboxes to be enabled –

**– Suppress dialogs when available** – When this box is selected warning and error dialogs in applications the IDML is sent too are suppressed if possible. These dialogs would typically be things like missing fonts and missing images.

When opening files in other applications, many times they pop up alert dialogs that require you to click on something to continue. This can cause unwanted interference or halt in a workflow. The downside of suppressing these dialogs is you do not know if fonts or images may be missing.

- Always open IDML in – If you have selected IDML as one of the Automation Preference Export Options, and you enable this Preference, you have the option to Open that IDML in a specific version of an application that can handle IDML files. If you select InDesign as the application to handle IDML files, this requires InDesign CS4 or later, as CS4 was the first version of InDesign to support IDML. If you select Affinity Publisher, this requires at least version 1.8 of Affinity Publisher. If you select Quark, this requires at least QuarkXPress 2017 for IDML files to work (with Quark 2017 you need to make sure you have the IDML Import XTension loaded. Quark 2018 and later ship with this XT by default)

©2022 Markzware Page 65 of 96

- Always Open PDF in - If you have selected PDF as one of the Automation Preference Export Options, and you enable this Preference, you have the option to Open that PDF in applications that support PDF. The most likely candidate here being Adobe Acrobat DC, so that you can then annotate the PDF.

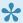

When Open in Default Application is unchecked, and you have selected an export format, your file will still be exported, but it will not be automatically opened in another application.

#### Show in Finder

If this in enabled, your exported file will be shown in a Finder Window so you can directly access it upon Export. This does not work on its own, at least one file format must be enabled under the Export section for this to work.

#### **Close Document**

If Close Document is enabled, OmniMarkz will close the Preview of the document it creates after a specified period of time (typically five seconds or less). This may help keep screen clutter to a minimum depending on your personal preferences. This does not work on its own, at least one file format must be enabled under the Export section for this to work.

©2022 Markzware Page 66 of 96

## 14.3. OmniMarkz IDML Preferences

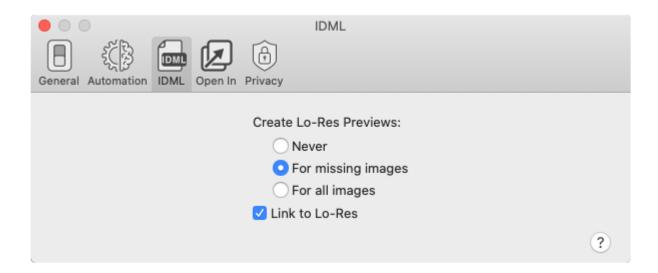

Resolution (Lo-Res) Previews of images for your IDML file. Thus, instead of seeing a gray box where an image is, using this feature allows you to get a lo-res placeholder image as a preview, thus making it easier to see what the document actually looks like without having to relink images. You can then replace the lo-res previews at a later time with high resolution images

#### **Create Lo-Res Previews:**

OmniMarkz gives you three choices for creating lo-res previews for your exported IDML files -

- Never
- · For missing images
- · For all images

#### Link to Lo-Res (Checkbox)

When this preference is enabled and you have selected either Create Lo-Res Previews for missing images or for all images, OmniMarkz will attempt to link to the previews it creates. Also, if you want to extract images out of a PDF file, then set this to For All Images and Link to Lo-Res. By doing this OmniMarkz will always extract images out of a PDF at whatever resolution they are in the PDF and you can then repurpose these images. Please understand that images in PDF files are usually cropped and thus you may not get an entire image, just the portion you can see in the PDF file.

If you are mostly using OmniMarkz for files that have locally linked images, you may want to

©2022 Markzware Page 67 of 96

consider setting the Create Lo-Res Previews to **Never**. By doing this OmniMarkz will find your original images at their original locations instead of trying to create low resolution previews. (thus saving you time as the original full resolution images should be linked to the document)

©2022 Markzware Page 68 of 96

# 14.4. OmniMarkz Open In Preferences

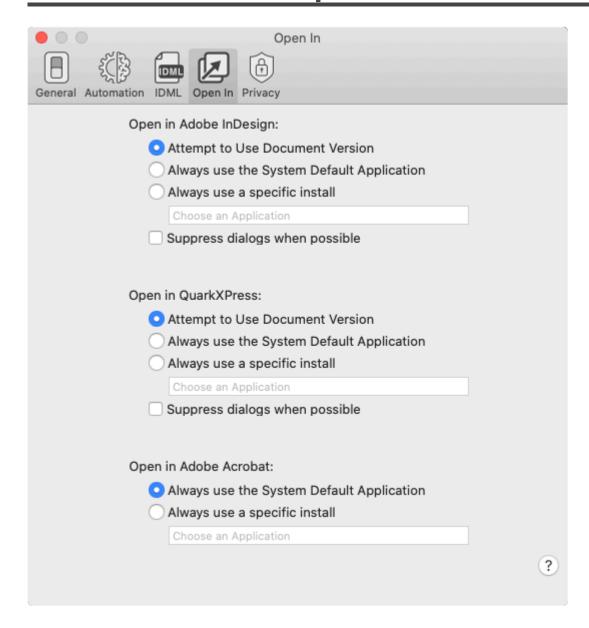

## Open In InDesign – These Preferences are targeted for handling InDesign files.

**Attempt to use document version** – If this radio button is selected, OmniMarkz will attempt to open the version of InDesign (if loaded on your system) that matches the version the file was Created with. There are a few cases here -

- 1. Your InDesign file was created with a newer version of InDesign than you have installed on your system. In this case OmniMarkz will attempt to create an IDML file and open it in your "older" version of InDesign.
- 2. Your InDesign file was created using an older version of InDesign, but you no longer have that version of InDesign loaded on your system, you just have the latest or a newer version of InDesign. In this case OmniMarkz will simply open your older InDesign file in your newer version of InDesign and it will warn you that you will lose backward compatibility.

©2022 Markzware Page 69 of 96

3. Your InDesign file matches the version of InDesign you have installed on your system. In this case, OmniMarkz will simply open your InDesign file in the version of InDesign you have loaded on your system.

#### Always use system default

By default the macOS always uses the latest install of InDesign as its Default Version of InDesign. Thus if you have InDesign CC 2020 and CC 2021 both loaded on your computer, the macOS system default will be InDesign CC 2021. Selecting this Pref is like double-clicking the INDD file in the Finder. This will cause OmniMarkz to attempt **no IDML conversion**, you may instead get an error message from InDesign stating your file cannot be opened depending on what version of InDesign the file was created in and what version of InDesign you have as your Default version on your computer.

#### Always use a specific install

Selecting this radio button allows you to **FORCE** a specific version of InDesign to always be used to open files. You must have this version of InDesign licensed and installed on your computer in order for this to work. This is like Right-Clicking on your InDesign file in the Finder and selecting an application to open it. Selecting this Preference causes no IDML conversion to be attempted, instead, if this fails, you will receive an error message from the application you selected to open the InDesign file.

#### Suppress dialogs when possible

When this box is selected warning and error dialogs in applications the InDesign or IDML are sent too are suppressed if possible. These dialogs would typically be things like missing fonts and missing images.

When opening files in other applications, many times they pop up alert dialogs that require you to click on something to continue. This can cause unwanted interference or halt in a workflow. The downside of suppressing these dialogs is you do not know if fonts or images may be missing.

## Open in QuarkXPress - These Preferences are targeted for handling Quark files.

#### Open In Quark

**Attempt to use document version** – If this radio button is selected, OmniMarkz will attempt to open the version of Quark (if loaded on your system) that matches the version the file was Created with. There are a few cases here -

- Your Quark file was created with a newer version of Quark than you have installed on your system. In this case OmniMarkz will attempt to create an IDML file and open it in your "older" version of Quark.
  This only works with Quark 2017 and later. Earlier versions of Quark do not support IDML files.
- 2. Your Quark file was created using an older version of Quark, but you no longer have that version of Quark loaded on your system, you just have the latest or a newer version of Quark. In this case OmniMarkz will attempt open your older Quark file in your newer version of Quark and it will warn you

©2022 Markzware Page 70 of 96

- that you will lose backward compatibility. **Depending on how old your Quark file is, you may need to download and use Quark's free file converter.**
- 3. The version of your Quark file matches the version of Quark you have installed on your system. In this case, OmniMarkz will simply open your Quark file in the version of Quark you have loaded on your system.

#### Always use system default

By default the macOS always uses the latest install of Quark as its Default Version of Quark. Thus if you have Quark 2020 and Quark 2021 both loaded on your computer, the macOS system default will be Quark 2021. Selecting this Pref is like double-clicking the Quark file in the Finder. This will cause OmniMarkz to attempt **no IDML conversion**, you may instead get an error message from Quark stating your file cannot be opened depending on what version of Quark the file was created in and what version of Quark you have as your Default version on your computer.

#### Always use a specific install

Selecting this radio button allows you to **FORCE** a specific version of Quark to always be used to open files. This is like Right-Clicking on your Quark file in the Finder and selecting an application to open it. Selecting this Preference causes no IDML conversion to be attempted, instead, if this fails, you will receive an error message from the application you selected to open the Quark file.

#### Suppress dialogs when possible

When this box is selected warning and error dialogs in applications the Quark or IDML are sent too are suppressed if possible. These dialogs would typically be things like missing fonts and missing images. When opening files in other applications, many times they pop up alert dialogs that require you to click on something to continue. This can cause unwanted interference or halt in a workflow. The downside of suppressing these dialogs is you do not know if fonts or images may be missing.

#### Open in Adobe Acrobat - These Preferences are targeted for handling PDF files

#### Always use the System Default Application

By default the macOS always uses the latest install of Acrobat or Preview on your Mac as its Default app to handle PDF files.

#### Always use a specific install

Selecting this radio button allows you to **FORCE** a specific application to always be used to open PDF files. This is like Right-Clicking on your PDF file in the Finder and selecting an application to open it. Selecting this Preference causes no IDML conversion to be attempted, instead, if this fails, you will receive an error message from the application you selected to open the PDF file.

©2022 Markzware Page 71 of 96

### 14.5. OmniMarkz Privacy

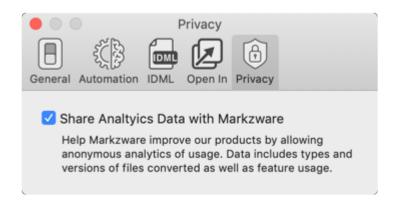

The Privacy settings are present to allow Users to either share or not share anonymous analytical data with Markzware. By default this Preference is enabled.

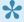

By agreeing to share anonymous analytic data with Markzware, this allows us to plan for resource usage as well as helps us prioritize new features that may be requested. We do not share this data with anyone, it is strictly for internal use at Markzware.

©2022 Markzware Page 72 of 96

### 15. Unknown Characters Editor

Sometimes PDFs when viewed show a bunch of tildes (~) instead of actual text. The situation occurs when fonts contain unknown "glyphs" or shapes that represent a character. Adobe Acrobat Pro or DC contains what is known as OCR technology (OCR = Optical Character Recognition) which scans the shapes and then attempts to match them up with known letters.

**PDFMarkz does not contain an OCR engine** and thus you see the Unknown Characters Editor window popup. When it does pop up, you have a few choices of what you can do. (Some choices are much better than others)

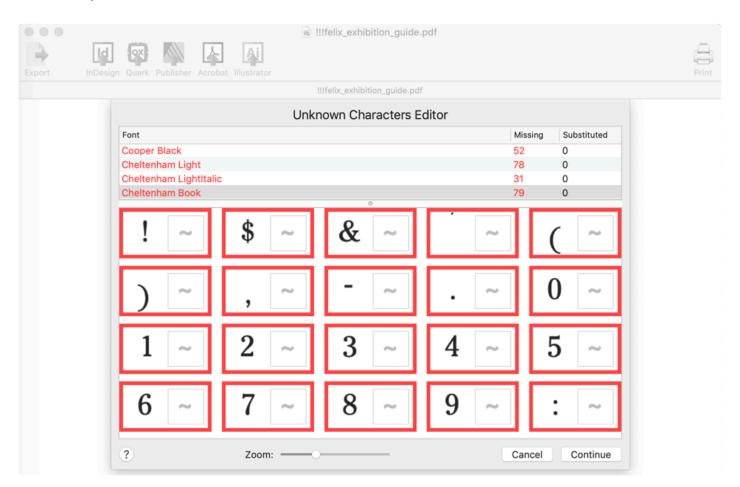

First – you can always click on the **Cancel button**. This will close the Unknown Characters Editor window and also close the PDF you were trying to open. **This will not replace any of the tildes with known characters**.

Second – You can click on **Continue WITHOUT editing** any of the Unknown Characters. This will in 99.9999% of cases bring up a preview of the PDF with a lot of the text replaced with ~'s. *(not the best choice to make)* 

©2022 Markzware Page 73 of 96

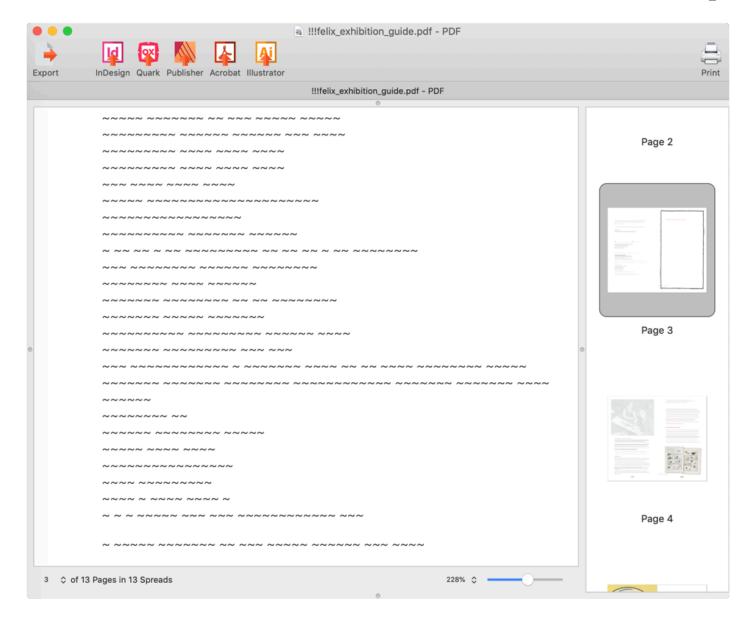

Third – You can **edit the Unknown Characters**. This is a manual process and can take a bit if time depending on how many Unknown Characters are contained in your PDF. But the process can move along quickly as **the Unknown Characters Editor** is **designed to streamline entering the character data**.

©2022 Markzware Page 74 of 96

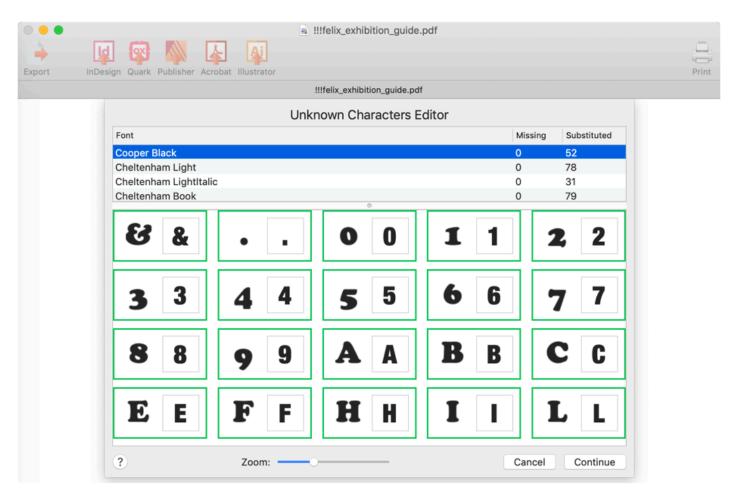

Following is a sample of a before and after of the same document. As you can see having a page full of tildes (~) is not very useful. Once you edit the Unknown characters, and then click the Continue button, your document will now appear with the substituted characters thus creating readable text.

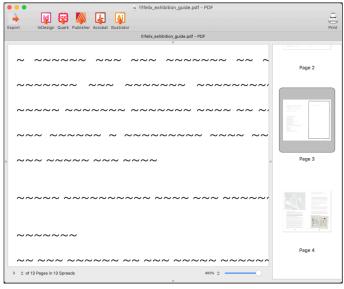

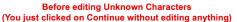

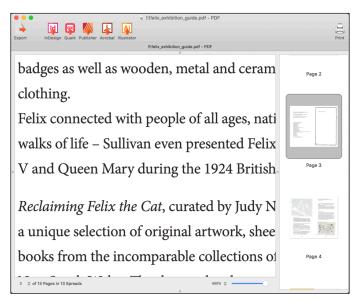

After editing Unknown Characters (You clicked on Continue when all unknown characters cells were green)

©2022 Markzware Page 75 of 96

•

A few words or caution – If you see odd looking words that are spelled incorrectly, most likely you entered in incorrect values while editing the Unknown Characters. For example, if you accidentally entered in the letter "o" where the letter "a" should be, when you open the document, words like **apple**, or **at** would show as **opple** or **ot**. To address this issue, click on the <u>Tools Menu</u> and select Unknown Characters Editor this will bring back up the Unknown Characters Editor and you can then replace the characters that are incorrect. Once finished editing, click on the Continue button in the Unknown Characters Editor to see the changes applied to your PDF.

©2022 Markzware Page 76 of 96

## 15.1. OmniMarkz Entering Characters with Diacritical Marks

For letters that use diacritical marks, once in the cell to edit the character, simply long-press the letter on the keyboard and a popup menu will appear with choices of what characters are available. You can then either use the right and left arrow keys to select the character you want or you can simply type the number under the character in the list. In the sample screen cap, the "e" was long-pressed until the popup menu appeared. At this point you can either use the right arrow key to navigate to the é and then tap Return or you can simply type the number 2, which highlights the é entry and tap the Return key.

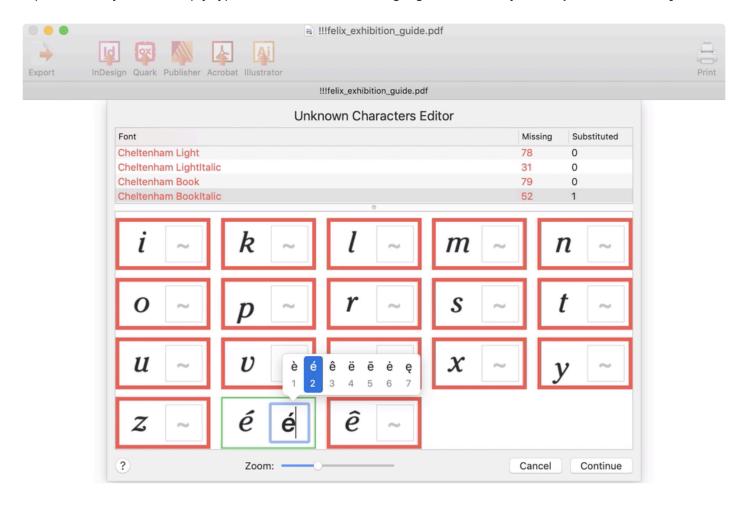

©2022 Markzware Page 77 of 96

# 15.2. OmniMarkz Entering the Trademark Symbol

You can also enter special characters like ™ or ©

What if you don't know the keyboard shortcuts for these characters? Well, you can use **Apple's handy Keyboard Viewer**. This can be configured and **enabled under the Apple System Preferences**.

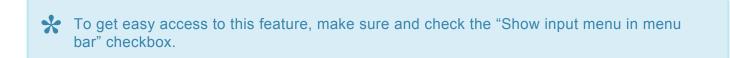

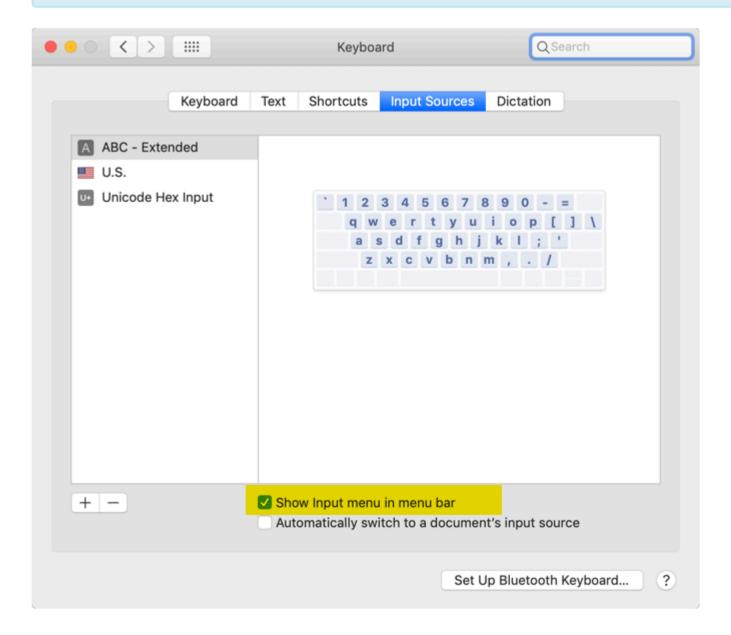

Once configured you should see a flag or icon in your Main Toolbar with the input source showing. In this case, since Markzware is based in the U.S., you see an American flag and the letters U.S. in the

©2022 Markzware Page 78 of 96

toolbar. The sample screen cap also shows switching to the Australian keyboard input, where you now see an Australian flag instead of a U.S. flag.

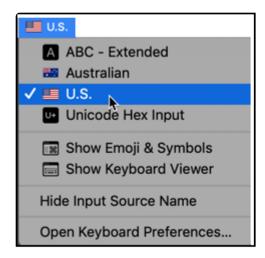

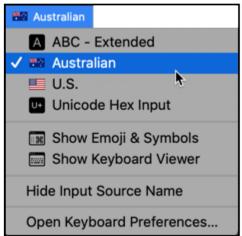

### How to get the trademark™ symbol

Make sure the cursor is in the proper cell in the Unknown Characters Editor To start – Bring up the Keyboard Viewer

- 1. Hold down the Option Key. Now look for the ™ symbol. Notice that it is the same key as the "2" key
- 2. Now press the key combination of Option-2 and you will see the ™ appear in the character cell in the Unknown Characters Editor window. The border of the cell will now turn to a thin green line, indicating the contents of the cell have been edited.
  - The Unknown Characters Editor does not check for a match or the correctness of the data you enter in each cell.

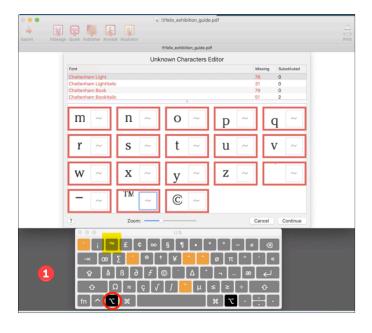

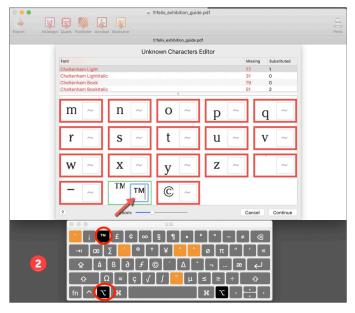

©2022 Markzware Page 79 of 96

# 15.3. OmniMarkz entering Emoji & other Symbols

### How to get emojis and other symbols

Under the same menu used to bring up the Keyboard Viewer, now, select "**Show Emoji & Symbols**". This brings up another window called the Character Viewer window.

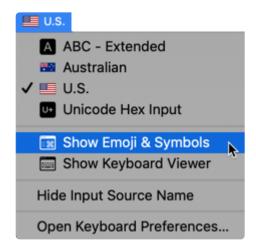

Make sure the cursor is in the proper cell in the Unknown Characters Editor **Double-click on the emoji or symbol** you want to appear in the cell as a replacement character.

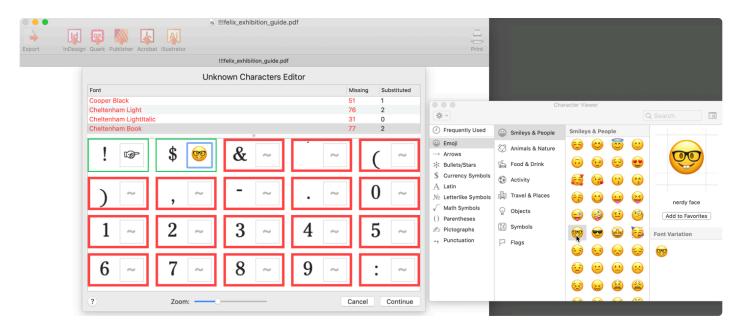

\*Tip \*- You can use this feature to replace certain characters with other characters. For example you may want a diamond bullet character instead of a round bullet character. To do this, when you encounter a round bullet character in the Unknown Characters Editor,

©2022 Markzware Page 80 of 96

simply replace it with the diamond bullet character and when you view your document, all of the round bullets should now be replaced with diamond shaped bullets. (This replaces • with •)

©2022 Markzware Page 81 of 96

## 15.4. OmniMarkz Entering Hexadecimal values

#### How to enter Hex Values for Characters

Finally, if you know the hexadecimal values of characters you can enter in their hex value by typing 0x followed by the four-digit hex value. For example, a lower case "a" is typically 0x0061.

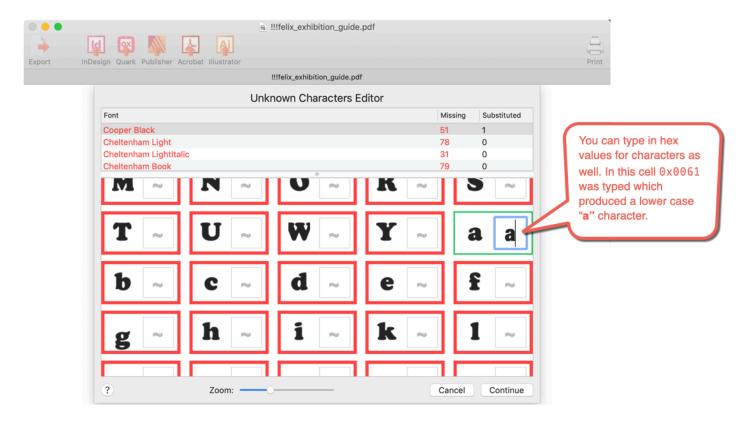

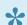

0x0061 means typing in – zero-x-zero-zero-six-one

©2022 Markzware Page 82 of 96

# 16. OmniMarkz Conversion Notes & Limitations

- OmniMarkz Paragraph-Char Attributes Limitations and Notes
- OmniMarkz Tables Limitations and Notes
- OmniMarkz Graphic Objects Limitations and Notes
- OmniMarkz Colors and Gradients Limitations and Notes
- OmniMarkz Document and Job Attributes Limitations and Notes
- OmniMarkz On Screen Preview Limitations

©2022 Markzware Page 83 of 96

## 16.1. OmniMarkz Paragraph-Char Attributes – Limitations and Notes

#### **OmniMarkz Paragraph Attributes Known Limitations**

#### **Bulleted and Numbered Lists**

are missing the bullets and numbers

Numbered Lists may not display leading zero's for multilevel Outlines with many levels.

AFFECTS: - ONSCREEN PREVIEW - IDML EXPORT - IMAGE AND PDF EXPORT

#### Split/Span Paragraph

is not rendered on screen

AFFECTS: - ONSCREEN PREVIEW - IDML EXPORT - IMAGE AND PDF EXPORT

#### **Text Wrap**

does not render properly on screen

Text wrap only currently supports rectangular Text Wrap, so ellipses, polygons and bezier shapes with Text Wrap will show as a rectangular Text Wrap. This affects all outputs EXCEPT IDML.

#### **Drop caps**

do not render on screen

#### **Footnotes**

do not show the small reference number in the body text nor the Footnote numbers in the actual footnote.

#### **Endnotes**

do not show the small reference number in the body text nor the Endnote numbers in the actual Endnote.

#### **Paragraph Shading**

that uses a gradient only renders using the one color of the gradient.

©2022 Markzware Page 84 of 96

#### **Nested Styles**

from InDesign may not render when opened in QXP 2019.

#### **Paragraph Rules**

do not render in the onscreen preview. This affects all output formats except IDML as IDML output retains the Paragraph Rule.

#### **Character Attributes Known Limitations**

#### **Hollow text**

(text with a fill of None and a Stroke) displays as solid text. Viewing of Strokes is disabled at present due to performance issues.

#### Horizontal and vertically scaled text

do not render with proper sizes on screen.

#### **Applied Leading**

may not always render accurately on screen, it may be a little off but it is close.

#### **Skewed and Rotated Text**

does not render on screen as skewed or rotated, it looks like plain text.

©2022 Markzware Page 85 of 96

# **16.2. OmniMarkz Tables – Limitations and Notes**

#### **Table Cells**

do not always show as the correct size and can result in columns appearing staggered, or rows being squished down vertically.

©2022 Markzware Page 86 of 96

## 16.3. OmniMarkz Graphic Objects – Limitations and Notes

#### **Text on Open and Closed paths**

is not tied to the path and is off the path in the on screen preview. In InDesign the text is correct. In Affinity Publisher the text may work sometimes. For other outputs such as PDF or images, the text matches the onscreen preview in OmniMarkz.

#### **Image Editing Effects**

used in Quark (Adjustments and Filters) do not render on screen and do not transfer to InDesign or Affinity Publisher along with the images. In many cases the images in InDesign or Publisher look faded when these types of effects are applied in the original Quark document.

#### **Anchored Boxes**

may sometimes not be positioned correctly.

#### **Tinted Bitmap Images -**

not all bitmaps tinted in QuarkXPress display properly in the QXPMarkz on screen preview. In addition some tinted bitmaps show as reversed or black in InDesign and show as very dark or dull colors in Affinity Publisher.

©2022 Markzware Page 87 of 96

## 16.4. OmniMarkz Colors and Gradients – Limitations and Notes

#### **Multi-Ink Colors**

do not render accurately on screen, they generally are rendered as solid black. This also applies when files using Multi-Ink colors are opened in InDesign, Affinity Publisher, Acrobat, Illustrator as well as exported image formats.

#### **Gradients in tables**

used in QuarkXPress docs may not convert properly when opened in InDesign or Affinity Publisher as QuarkXPress handles gradients in tables differently than InDesign or Affinity Publisher.

©2022 Markzware Page 88 of 96

## 16.5. OmniMarkz Document and Job Attributes – Limitations and Notes

#### Master Page Items do not display properly

Not all items on Master Pages are accurately previewed in OmniMarkz. This limitation affects all output formats (Mainly IDML being sent to InDesign or Affinity Publisher).

#### **Auto Page Numbering**

OmniMarkz currently does not support the auto-page marker, thus auto-numbering does not render on screen, instead you see the <#> marker. IDML export **does not** render auto-page numbering when opened in InDesign or Affinity Publisher.

#### **Items set to Text Wrap**

on a Master Page may not show as Text Wrapped in OmniMarkz's Preview

#### **Drop Shadows**

for Text and Objects does not render onscreen.

©2022 Markzware Page 89 of 96

### 16.6. On Screen Preview Limitations

OmniMarkz provides an on screen preview of documents you open. While we try and make the preview as accurate as possible, there are features that different file types contain that may not appear correct in the on screen preview, but when an IDML is exported or sent to another application it will be accurate.

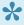

While the IDML OmniMarkz creates is a standard and valid IDML, each host app it is sent to interprets IDML using its own method. Thus, you may see varying results in different host applications. It is always prudent to review the file created in the host application from the IDML out of OmniMarkz to make sure it is acceptable as is or requires additional work to meet your needs.

©2022 Markzware Page 90 of 96

### 17. OmniMarkz FAQs & Troubleshooting

This section contains information about issues you may encounter while using OmniMarkz

**Activation Issues** 

Open In Affinity Publisher Issues

Open In InDesign Issues

Open In QuarkXPress Issues

Preview Issues

©2022 Markzware Page 91 of 96

### 17.1. Activation Issues

- I Can't Activate
- I keep seeing this Protected Feature message

©2022 Markzware Page 92 of 96

### I Can't Activate

When you see the "Error attempting to activate!" message, this means the the email address and License ID you are using do not match. The very first time you activate OmniMarkz, the email address you use is locked to your License ID. The most common reasons for this issue are because people forgot which email address they used to activate OmniMarkz, or they are entering an incorrect License ID.

**First** – Please confirm the License ID you are using to activate OmniMarkz is actually the License ID you received when you ordered OmniMarkz. If you still have the email that came with your order, try copying and pasting the License ID directly from the email.

**Second** – If you use more than one email address, try using your alternate email address and see if OmniMarkz activates. If it does, then please make note this is the email address you need to use in the future to activate OmniMarkz.

If neither of the tips above work please fill out our online <u>Tech Support Form</u> and make sure and provide the License ID and email address you are using to try and activate OmniMarkz. This way we can attempt to look up one or the other and see if we can figure out what is going on.

©2022 Markzware Page 93 of 96

### **Protected Feature**

The Protected Feature dialog appears when you are using OmniMarkz in the **unactivated state**, or **freebie mode** 

When you first install OmniMarkz it is in **Freebie** mode. In **Freebie mode you can only Preview documents**. In order to use export and other advanced features, you **must activate OmniMarkz**.

To Activate OmniMarkz requires purchasing a license and using the License to activate OmniMarkz.

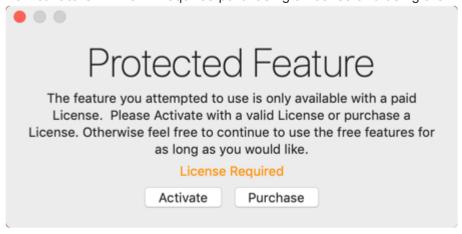

©2022 Markzware Page 94 of 96

## 17.2. Open In Affinity Publisher Issues

• Why does OmniMarkz use a PDF file when I click on the Open in Publisher icon?

©2022 Markzware Page 95 of 96

### PDF in Affinity Publisher

In order to send Affinity Publisher an IDML file instead of a PDF, **you must be using Affinity Publisher 1.8 or higher**. If you are running Affinity Publisher 1.7 or earlier, OmniMarkz will send a PDF to Affinity Publisher as Affinity Publisher 1.7 and below do not have support for IDML import.

©2022 Markzware Page 96 of 96